# NUCLEAR GAUGE INVENTORY USER'S MANUAL

# **Version 1.4**

**August 28, 2013**

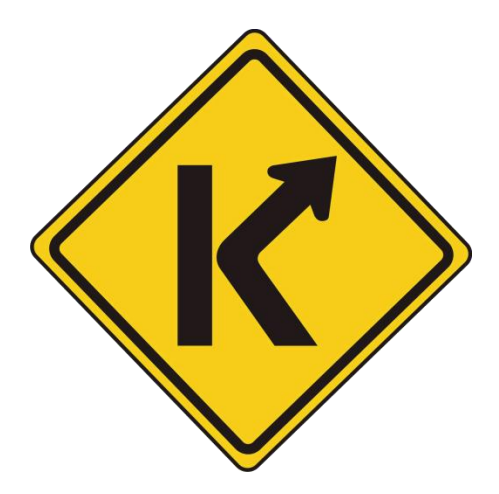

Prepared By: Kentucky Transportation Cabinet Office of Information Technology Application Development Branch

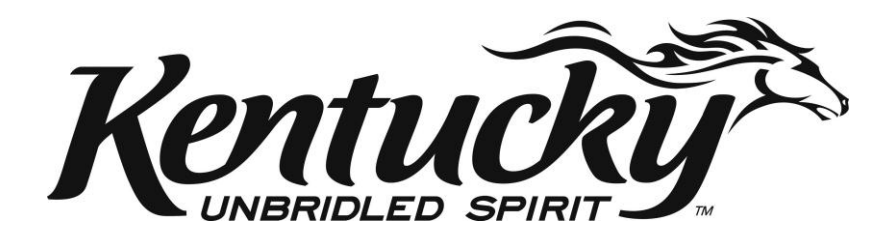

# <span id="page-1-0"></span>REVISION HISTORY

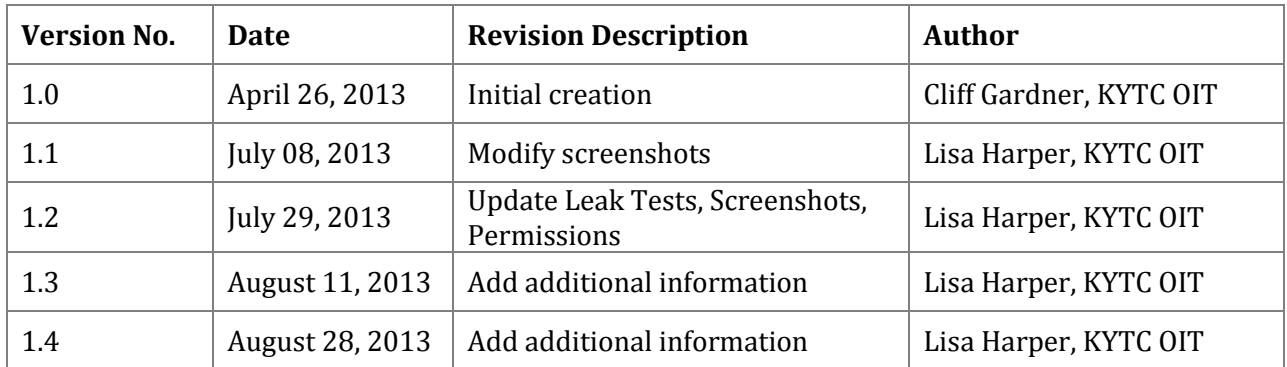

# TABLE OF CONTENTS

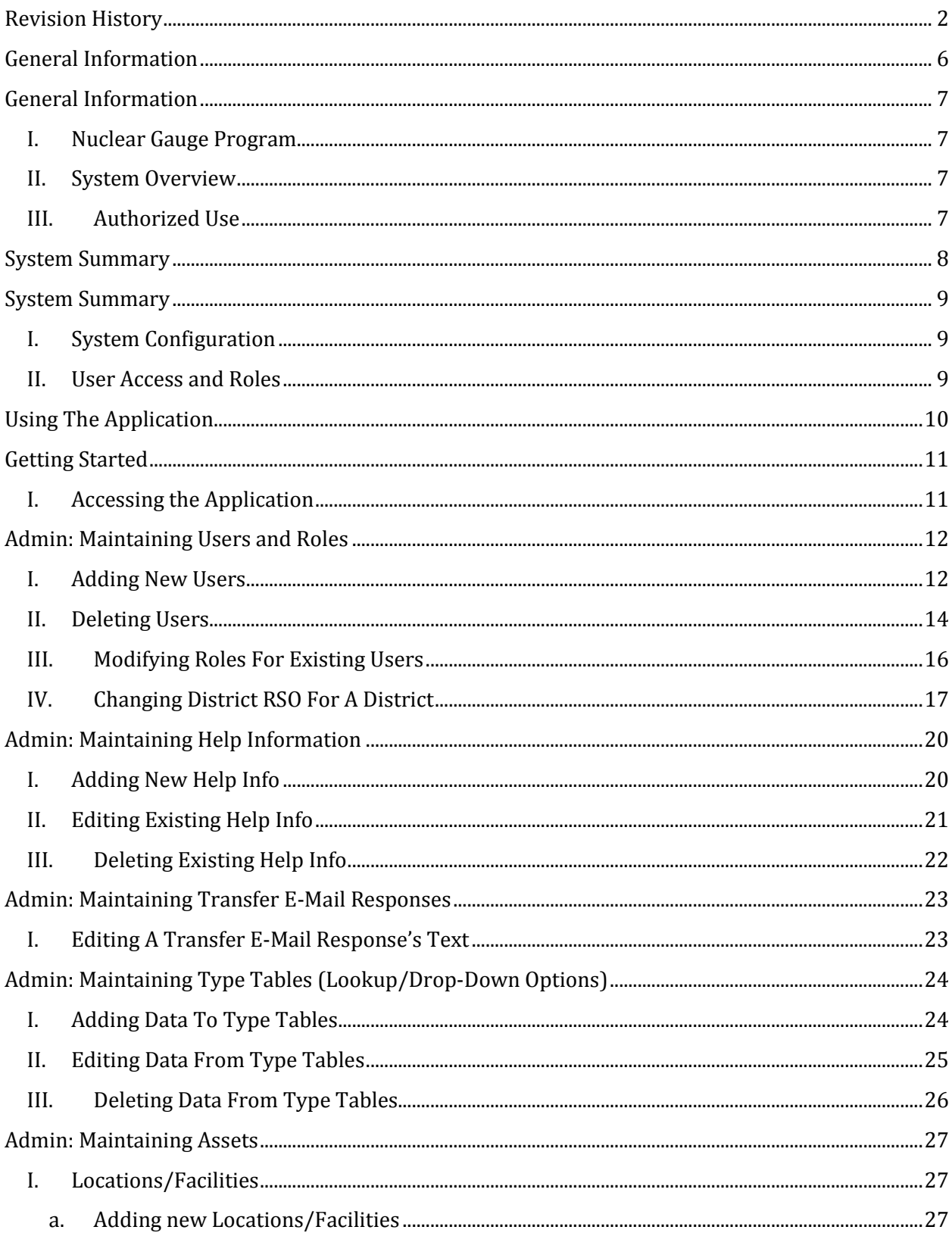

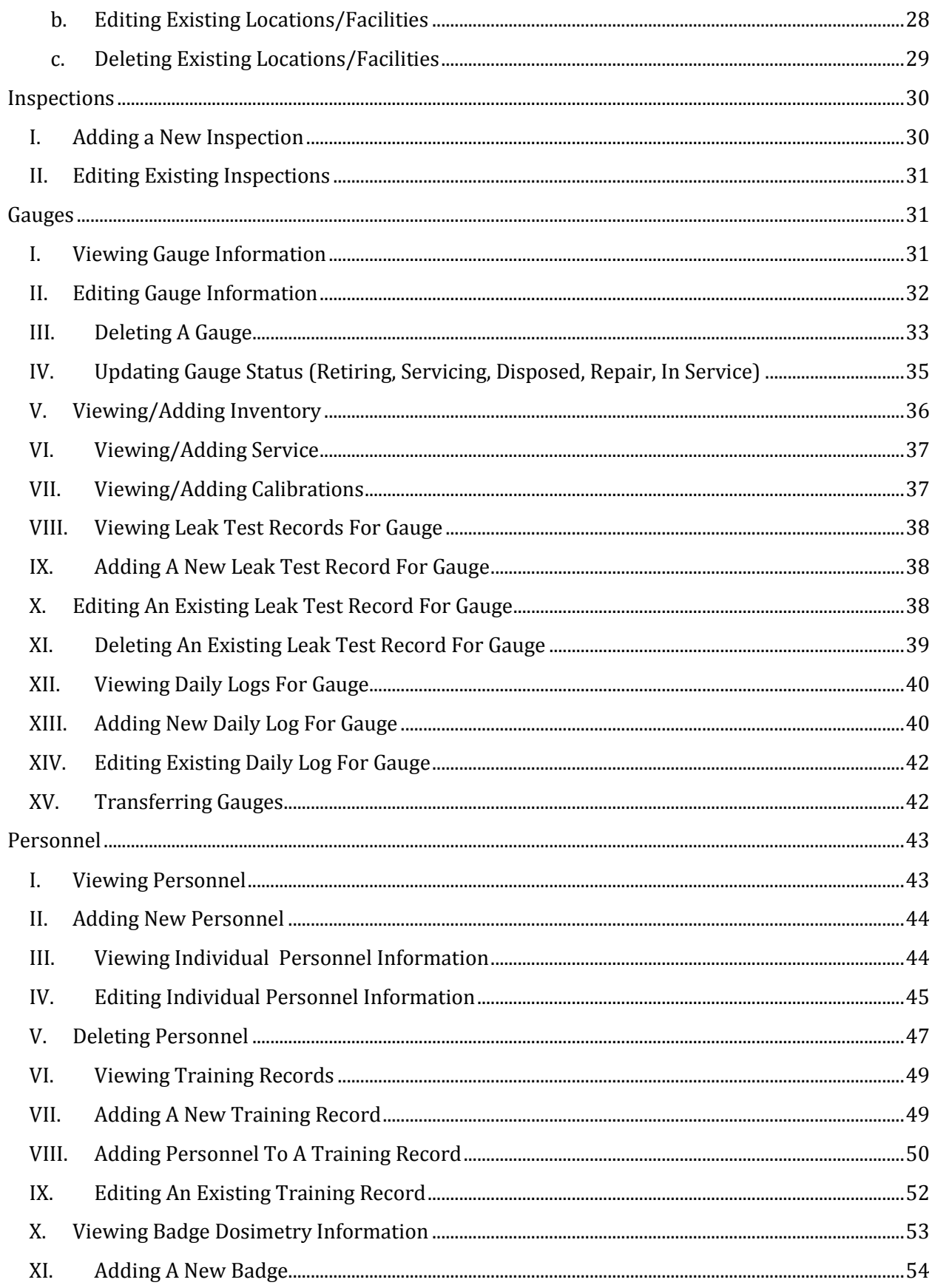

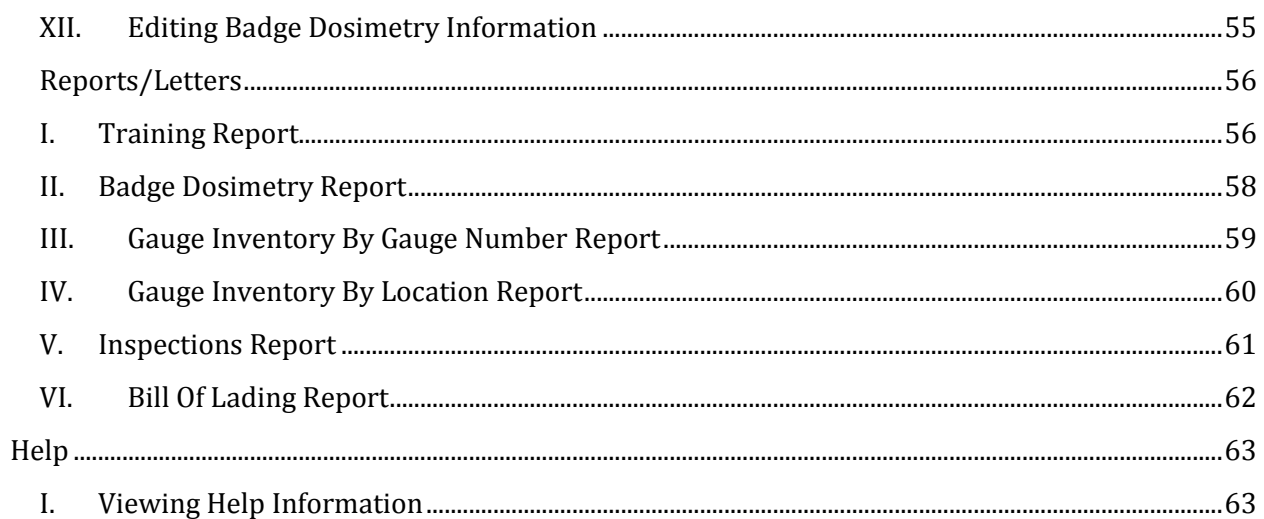

# <span id="page-5-0"></span>GENERAL INFORMATION

# <span id="page-6-0"></span>GENERAL INFORMATION

### <span id="page-6-1"></span>I. NUCLEAR GAUGE PROGRAM

A nuclear gauge (density meter) is a soil testing device which uses 2 different types of radioactive material in testing the moisture of soils and rock and also the density or compaction of such. Because these devices use small amounts of radioactive material, certain laws and standards must be met to ensure the safe operation of such. The Kentucky Transportation Cabinet is licensed through the Commonwealth of Kentucky, Cabinet for Families and Children to possess and use these devices. This web based program helps to ensure our compliance with the requirements of licensure by maintaining gauge inventories, tracking locations, maintaining a list of qualified operators, dosimeter information, leak tests, training records, and other vital information.

#### <span id="page-6-2"></span>II. SYSTEM OVERVIEW

The Nuclear Gauge Inventory application is intended to assist the Kentucky Transportation Cabinet (KYTC) Division of Construction in managing inventory of nuclear gauges. The system is a webbased application that maintains a three (3) year history of gauge attributes, including location, calibration dates, leak test dates, check-out dates, training, as well as the ability to print reports using this information.

The easy-to-use user interface and data being accessible from one location will increase record keeping efficiency and better facilitation of current business processes.

#### <span id="page-6-3"></span>III. AUTHORIZED USE

The Nuclear Gauge Inventory application can only be accessed inside the state intranet. Additionally, all users must be added and assigned a role by a system administrator before using the application.

If you are unable to sign into the application, please contact Rob Hecker at Rob. Hecker@ky.gov.

# <span id="page-7-0"></span>SYSTEM SUMMARY

# <span id="page-8-0"></span>SYSTEM SUMMARY

## <span id="page-8-1"></span>I. SYSTEM CONFIGURATION

The application is contained entirely within a single system. Data is stored in a Microsoft SQL Server 2008 database. The front-end application was coded in C# .NET 4.0. The application utilizes the ITA Database (WatchDog application) to log in. Once setup in WatchDog, a user must be added to the Personnel section of the application before it becomes assessable.

## <span id="page-8-2"></span>II. USER ACCESS AND ROLES

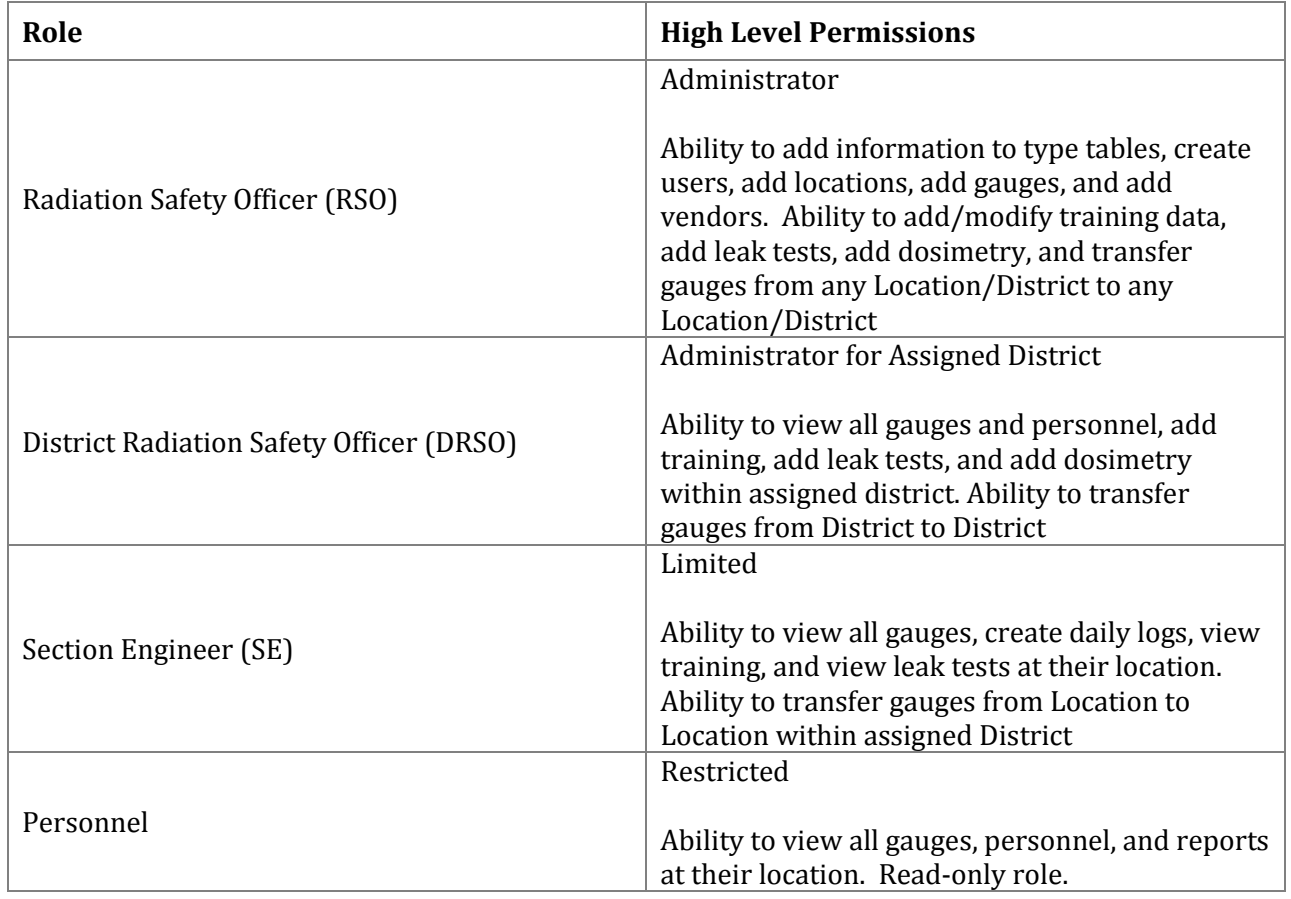

The following roles are present in the Nuclear Gauge Inventory Application:

# <span id="page-9-0"></span>USING THE APPLICATION

# <span id="page-10-0"></span>GETTING STARTED

#### <span id="page-10-1"></span>I. ACCESSING THE APPLICATION

Note: The application is best viewed in Microsoft Internet Explorer version 8 or newer.

- 1. Open Internet Explorer
- 2. Go to<https://apps.intranet.kytc.ky.gov/NGI>
- 3. You will be automatically signed into the application

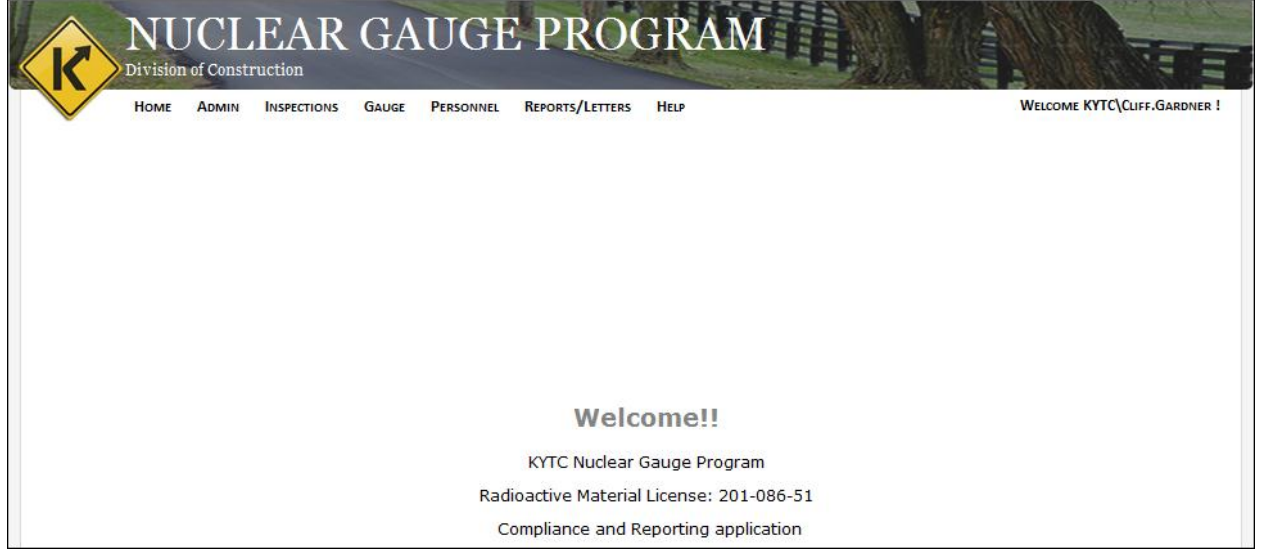

If you receive a message stating you are not authorized to view the application, your account must be setup prior to using the application. Please contact Rob Hecker at [Rob.Hecker@ky.gov](mailto:Rob.Hecker@ky.gov) to have your account setup.

# <span id="page-11-0"></span>ADMIN: MAINTAINING USERS AND ROLES

Role: RSO

- <span id="page-11-1"></span>I. ADDING NEW USERS
	- 1. [Access the application](#page-10-1)
	- 2. In the navigation menu, mouse over "Admin" and click **Maintain Users**

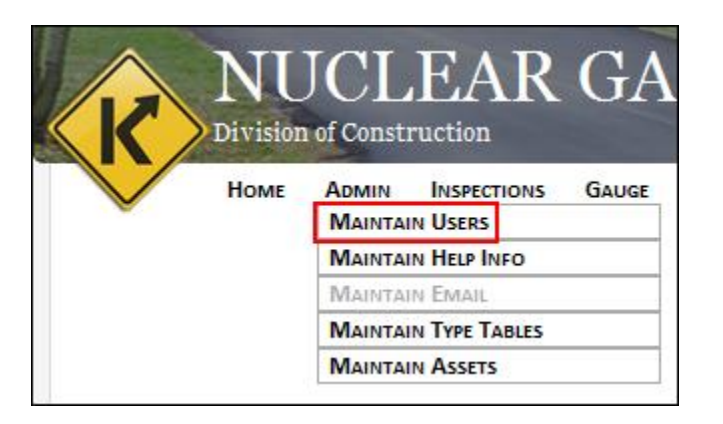

- 3. The ITA WatchDog application displays
- 4. Click the **Users** hyperlink next to the "NGI" application

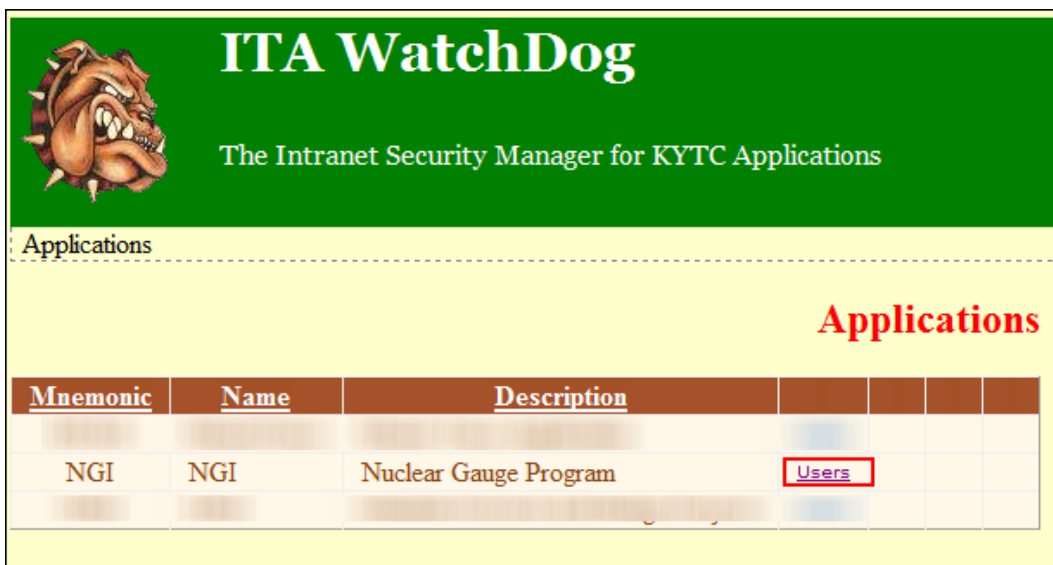

5. Click the **Add New User** button

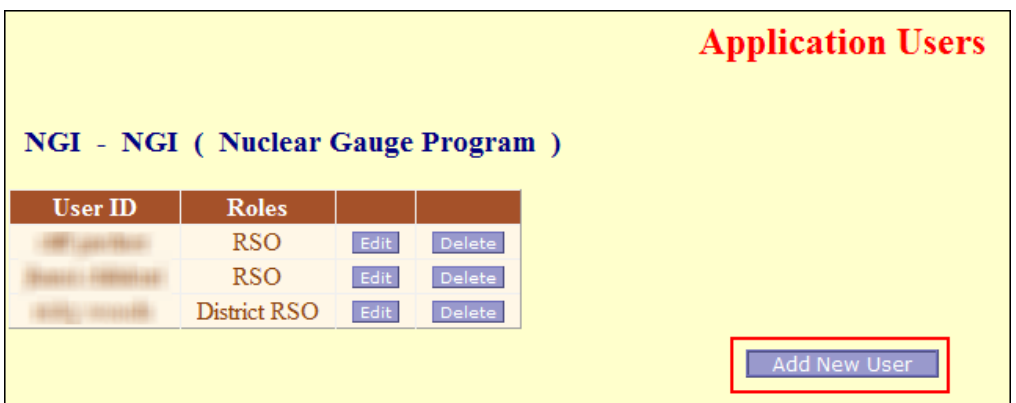

- 6. Enter the user's **User ID**
	- a. This is usually the first part of the user's ky.gov email address. (e.g., the User ID for [cliff.gardner@ky.gov](mailto:cliff.gardner@ky.gov) should be "cliff.gardner") The User ID should be the ID used to login to the intranet. (e.g., the User ID for Anthony Courtwright is acourtwright as opposed to anthony.courtwright)
	- b. This must be lower-case.
- 7. Check the role to be assigned to this user
	- a. One role per user.

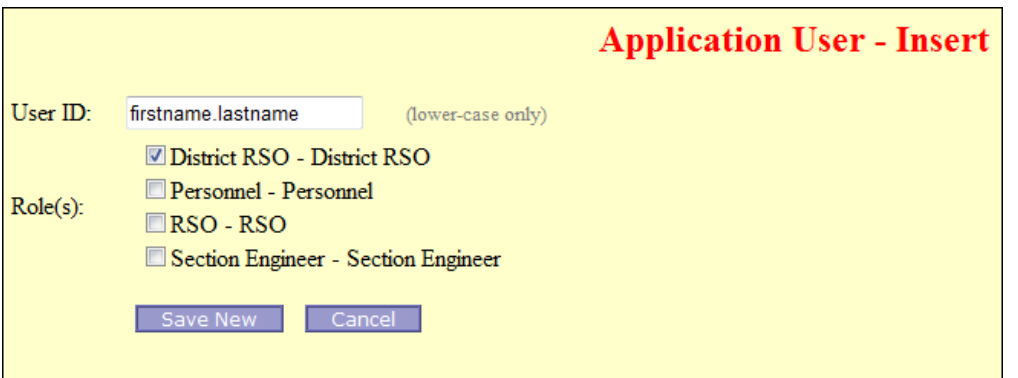

- 8. Click the **Save New** button
- 9. The user has been saved; we must now setup the user in NGI
- <span id="page-12-0"></span>10. Mouse over "Personnel" in the navigation menu and click **Personnel**

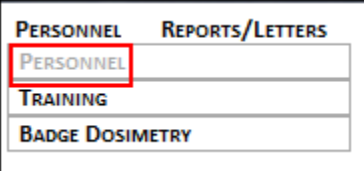

11. Click the **Add New** button on the Personnel page

12. Select the new user's watch dog username in the **Watch Dog User** drop-down menu

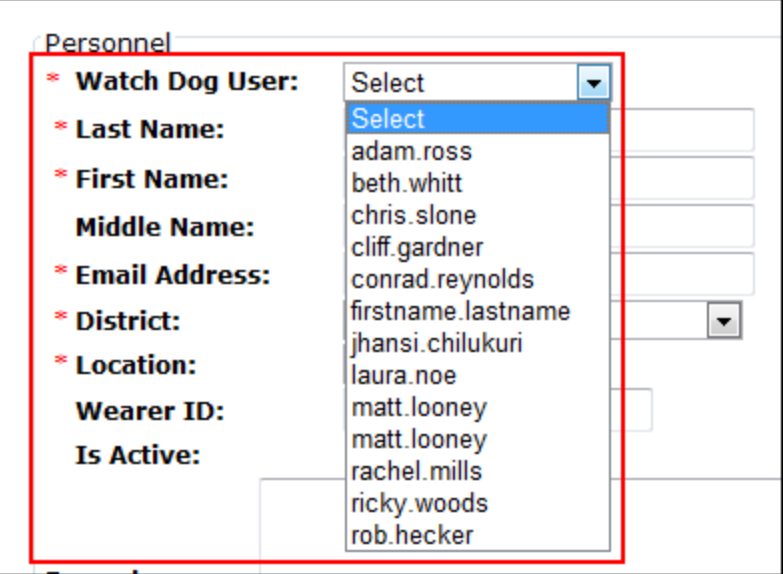

- 13. Enter the required information (e.g., Last Name, First Name, Email Address, Primary Phone No)
- 14. Select the district for which this new employee will be assigned
- 15. Select the location for which this new employee will be assigned
- 16. Check the **Is Active** checkbox
- 17. Optionally, enter a middle name, wearer ID, phone extension, secondary phone number, and/or remarks
- 18. Click the **Insert** button

### <span id="page-13-0"></span>II. DELETING USERS

Note: Deleting a user from WatchDog only removes their ability to login to NGI.

- 1. [Access the application](#page-10-1)
- 2. In the navigation menu, mouse over "Admin" and click **Maintain Users**

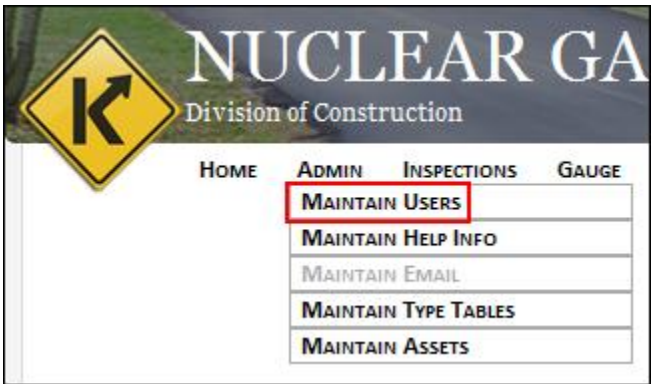

- 3. The ITA WatchDog application displays
- 4. Click the **Users** hyperlink next to the "NGI" application

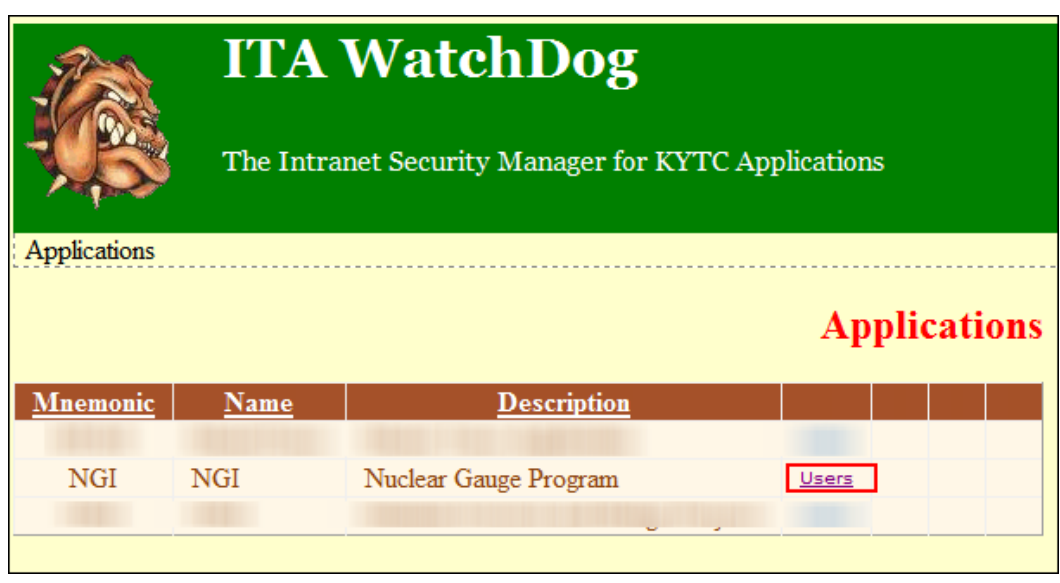

5. Click the **Delete** button next to the User ID you wish to remove

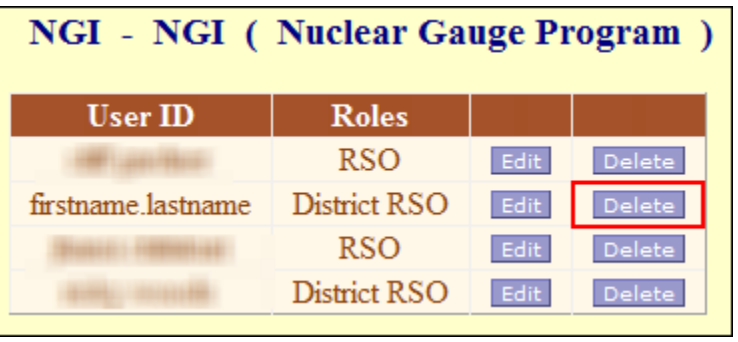

6. Click the **Confirm Delete** button to remove the user's access to the application

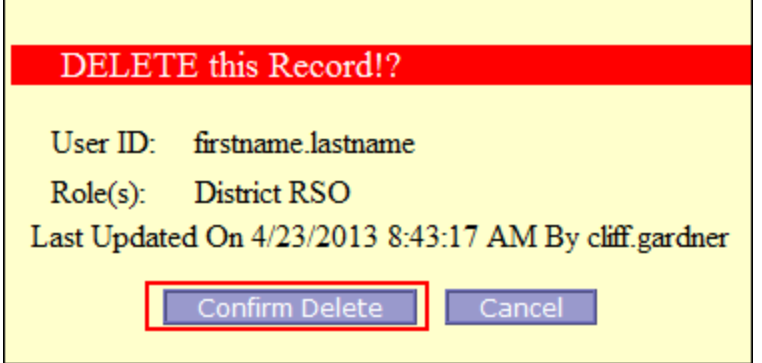

7. The user has been deleted

## <span id="page-15-0"></span>III. MODIFYING ROLES FOR EXISTING USERS

- 1. [Access the application](#page-10-1)
- 2. In the navigation menu, mouse over "Admin" and click **Maintain Users**

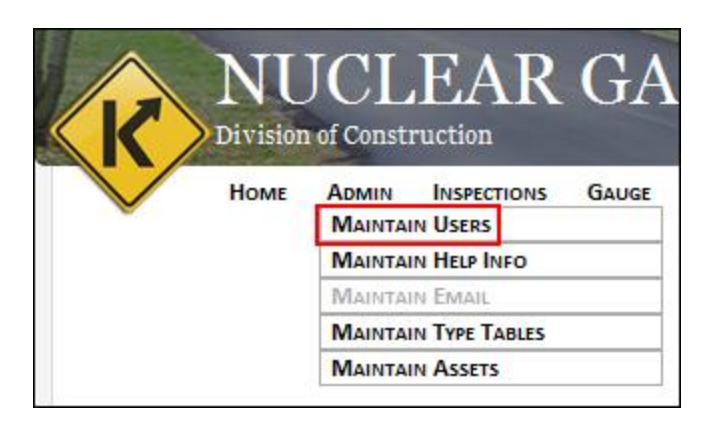

- 3. The ITA WatchDog application displays
- 4. Click the **Users** hyperlink next to the "NGI" application

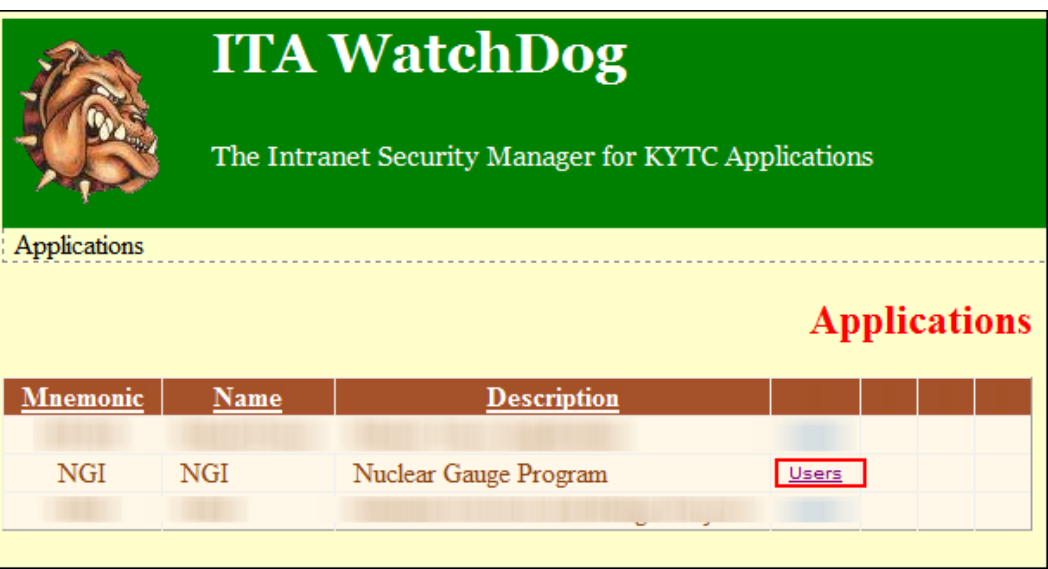

5. Click the **Edit** button next to the User ID you wish to modify

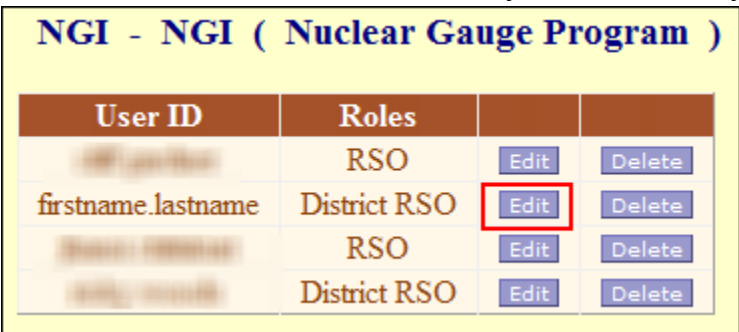

- 6. Check/Uncheck roles to be added/removed
- 7. Click the **Save Changes** button

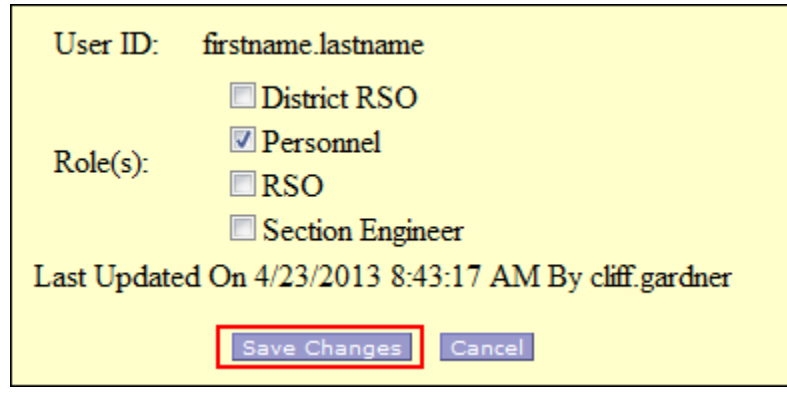

8. The user role is modified

### <span id="page-16-0"></span>IV. CHANGING DISTRICT RSO FOR A DISTRICT

**Note**: If you are changing the RSO for a District from one employee to another, you must first inactivate the previous District RSO (leaving) in the system before adding the new employee as a District RSO. If the existing District RSO is not severing employment, the Personnel record does not need to be inactivated, only roles need to be reassigned in WatchDog and NGI for the new role.

- 1. [Access the application](#page-10-1)
- 2. Move the mouse over "Personnel" in the navigation menu and click **Personnel**

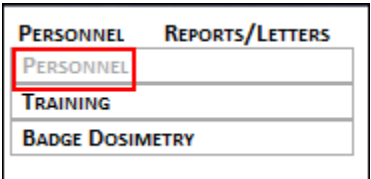

3. Find the employee that will no longer be the District RSO and click the **View** hyperlink next to their name

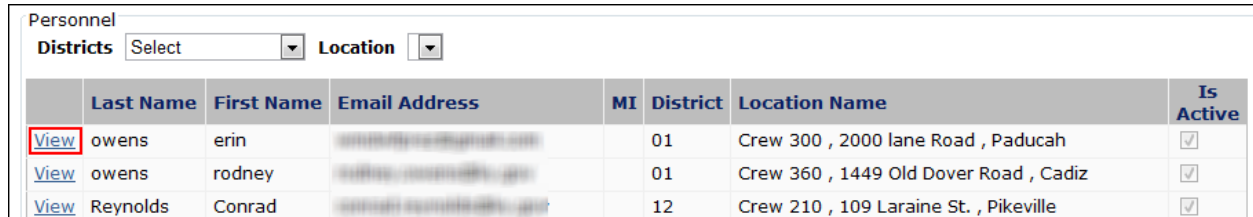

4. Click the **Edit** button

5. Uncheck the **Is Active** checkbox and click the **Update** button

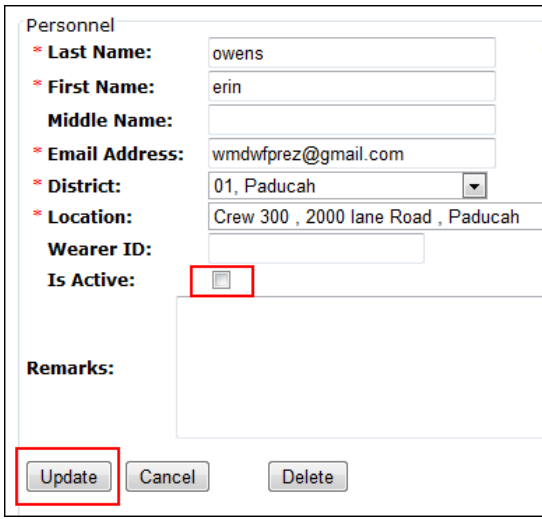

- 6. The **Record Updated Successfully** message displays and you are returned to the previous page
- 7. Now, mouse over "Admin" and click **Maintain Users**
- 8. Add the new employee or select an existing employee in WatchDog and assign the role as **District RSO**
	- a. See Adding [New Users](#page-11-1) in this document for detailed instructions on adding the employee
- 9. The user has been saved; we must now setup the user in NGI
- 10. Mouse over "Personnel" in the navigation menu and click **Personnel**

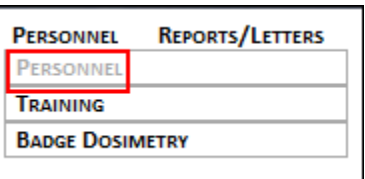

11. Click the **Add New** button on the Personnel page, or edit the existing employee's record (update the District/Location if necessary)

12. Click the new user's watch dog username in the **Watch Dog User** drop-down menu

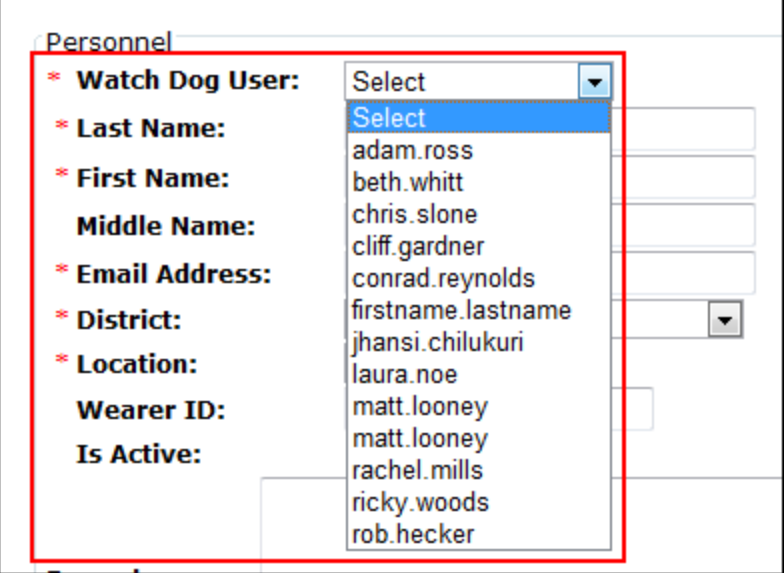

- 13. Enter the required information (e.g., Last Name, First Name, Email Address, Primary Phone No)
- 14. Select the district for which this new employee will be the new **District RSO**
	- a. This is the same district and location of the previous person we inactivated earlier in this section
- 15. Select the location for which this new employee will be assigned
- 16. Check the **Is Active** checkbox
- 17. Optionally, enter a middle name, wearer ID, phone extension, secondary phone number, and/or remarks
- 18. Click the **Insert** button
- 19. The new user is now the district's new District RSO

# <span id="page-19-0"></span>ADMIN: MAINTAINING HELP INFORMATION

Role: RSO

- <span id="page-19-1"></span>I. ADDING NEW HELP INFO
	- 1. [Access the application](#page-10-1)
	- 2. In the navigation menu, mouse over "Admin" and click **Maintain Help Info**

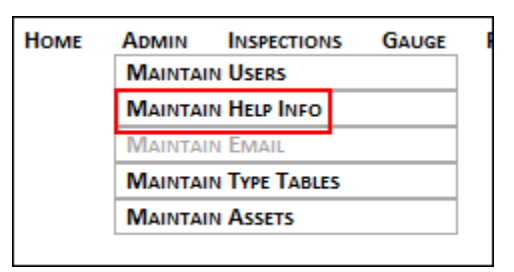

- 3. Click the **Add New** button
- 4. Enter the topic (or question) in the **Topic** field
- 5. Enter the solution (or answer) in the **Answer** field
- 6. Click the **Insert** button

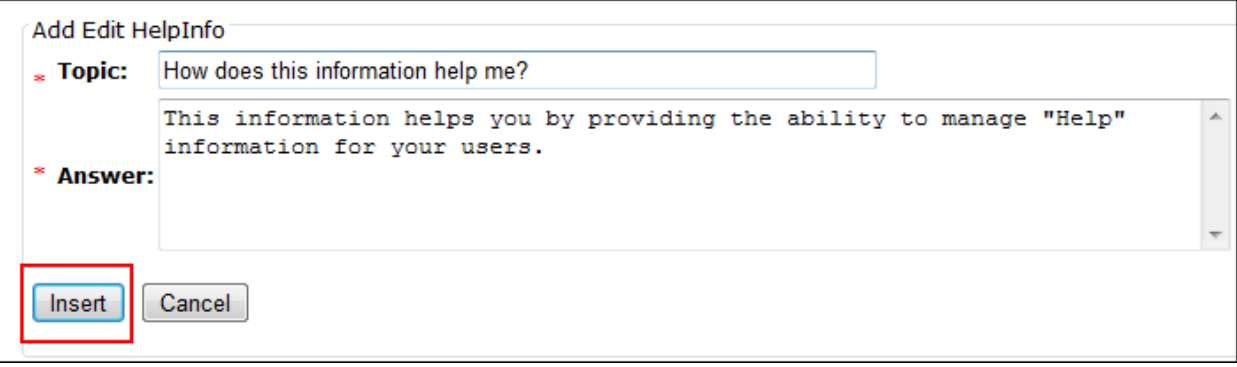

7. The **Addition Successful** message is displayed and you are returned to the Maintain Help Info page

#### <span id="page-20-0"></span>II. EDITING EXISTING HELP INFO

- 1. [Access the application](#page-10-1)
- 2. In the navigation menu, mouse over "Admin" and click **Maintain Help Info**

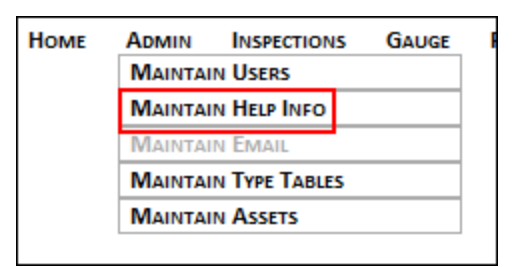

3. Click the **Edit** hyperlink next to the topic you wish to modify

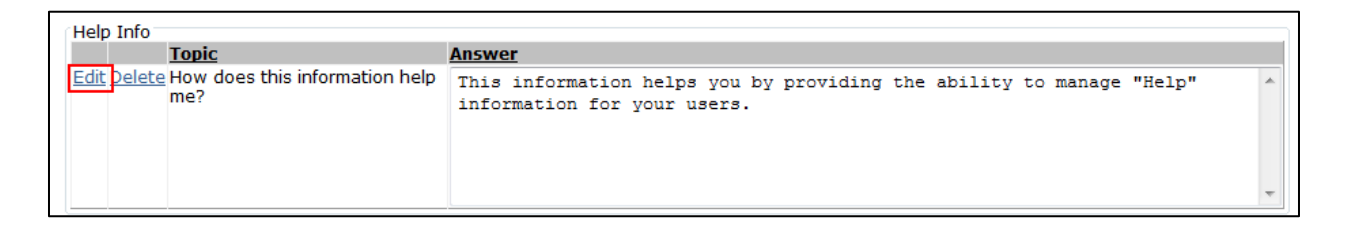

- 4. Modify the topic (or question) in the **Topic** field
- 5. Modify the solution (or answer) in the **Answer** field
- 6. Click the **Update** button

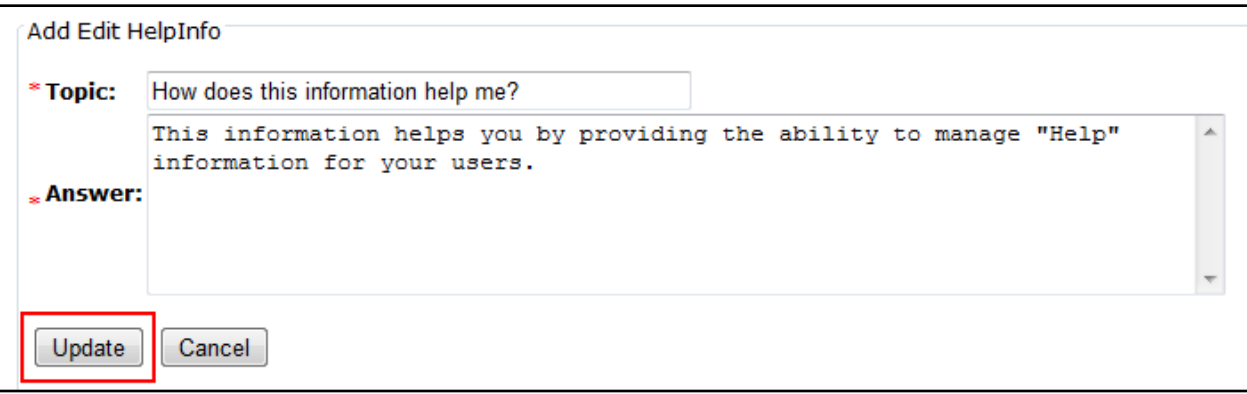

7. The **Record Updated Successfully** message is displayed and you are returned to the Maintain Help Info page

#### <span id="page-21-0"></span>III. DELETING EXISTING HELP INFO

- 1. [Access the application](#page-10-1)
- 2. In the navigation menu, mouse over "Admin" and click **Maintain Help Info**

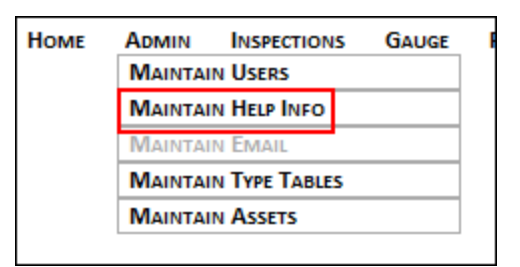

3. Click the **Delete** hyperlink next to the topic you wish to delete

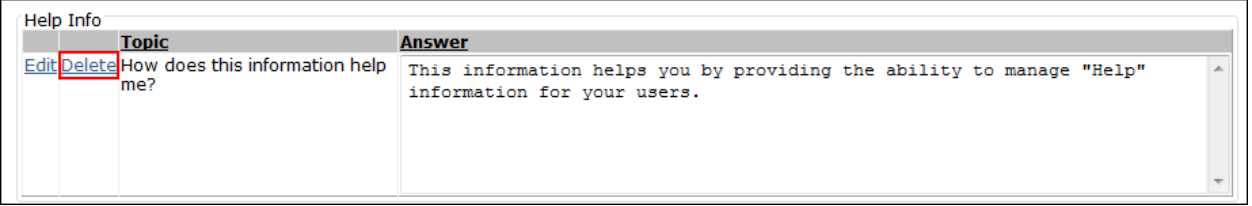

4. Click the **YES, Delete This Help Info Type** button on the "Confirm Delete!" warning page

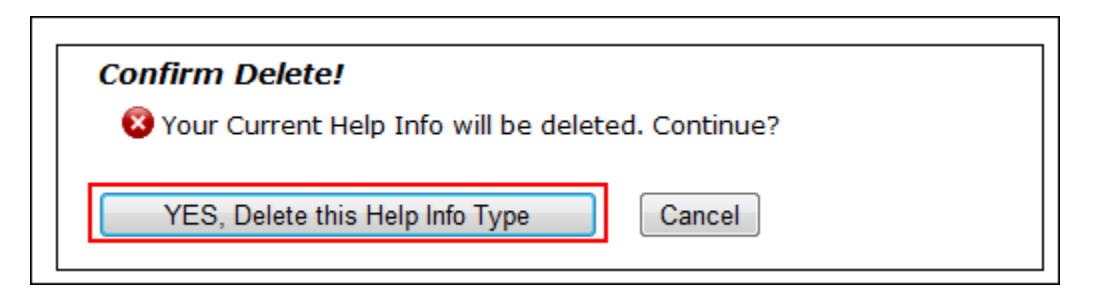

5. The **Help Info Is Deleted** message is displayed and you are returned to the Maintain Help Info page

# <span id="page-22-0"></span>ADMIN: MAINTAINING TRANSFER E-MAIL RESPONSES

Role: RSO

When transferring gauges from Location to Location within a District an email notification is sent by the system to the person whom initiated the transfer and the receiver (DRSO.) When transferring gauges from District to District an email notification is sent by the system to the DRSO that initiated the transfer, the receiver (DRSO in the new District), and the RSO.

- <span id="page-22-1"></span>I. EDITING A TRANSFER E-MAIL RESPONSE'S TEXT
	- 1. [Access the application](#page-10-1)
	- 2. In the navigation menu, mouse over "Admin" and click **Maintain Email**

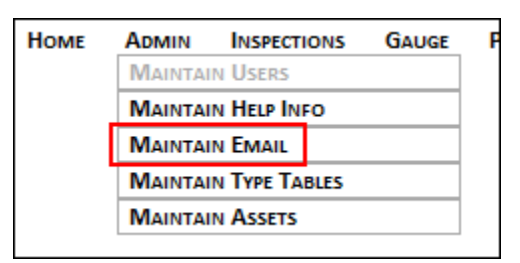

3. Click the **Edit** hyperlink next to the Email Body you wish to modify

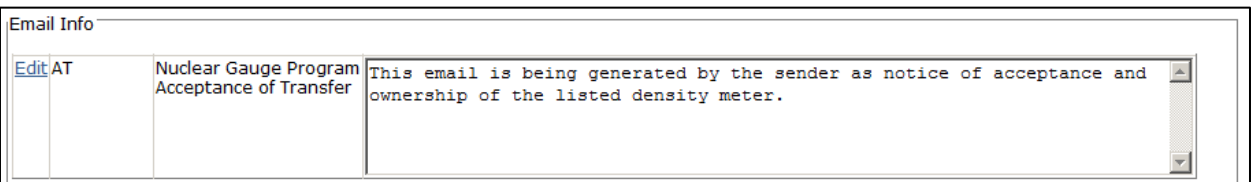

- 4. Make the desired changes to the **Email Subject** and the **Email Body** text
- 5. Click the **Update** button

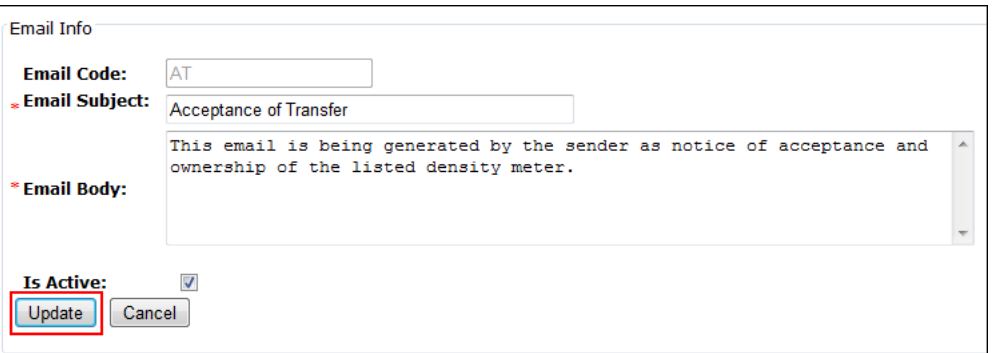

6. The **Record Updated Successfully** message displays and you are returned to the Maintain Email page

# <span id="page-23-0"></span>ADMIN: MAINTAINING TYPE TABLES (LOOKUP/DROP-DOWN OPTIONS)

Role: RSO

- <span id="page-23-1"></span>I. ADDING DATA TO TYPE TABLES
	- 1. [Access the application](#page-10-1)
	- 2. In the navigation menu, mouse over "Admin", mouse over "Manage Type Tables" and click the type table with the data you wish to modify

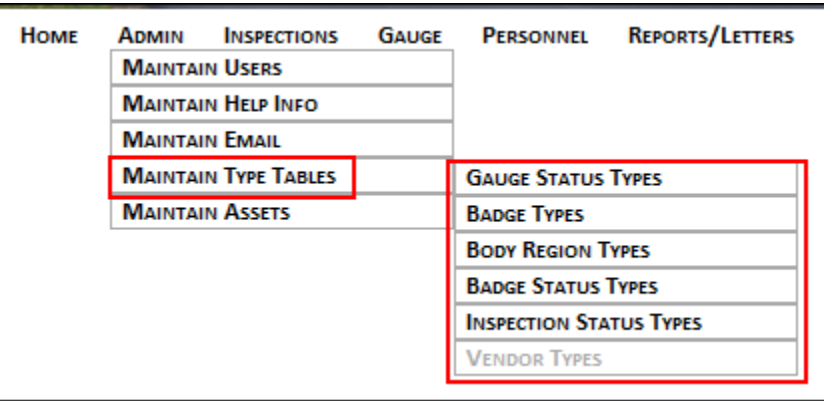

- 3. Click the **Add New** button
- 4. Enter what will display in the lookup / drop-down menu in the **Description** field
- 5. Check whether the new option should be active
- 6. Click the **Save** button

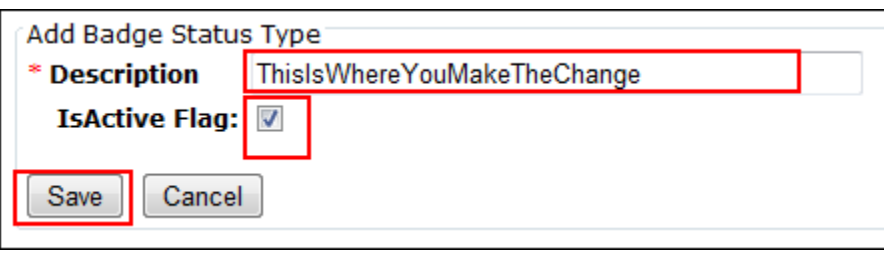

7. The **Addition Successful** message displays and you are returned to the previous page

## <span id="page-24-0"></span>II. EDITING DATA FROM TYPE TABLES

#### 1. [Access the application](#page-10-1)

2. In the navigation menu, mouse over "Admin", mouse over "Manage Type Tables" and click the type table with the data you wish to modify

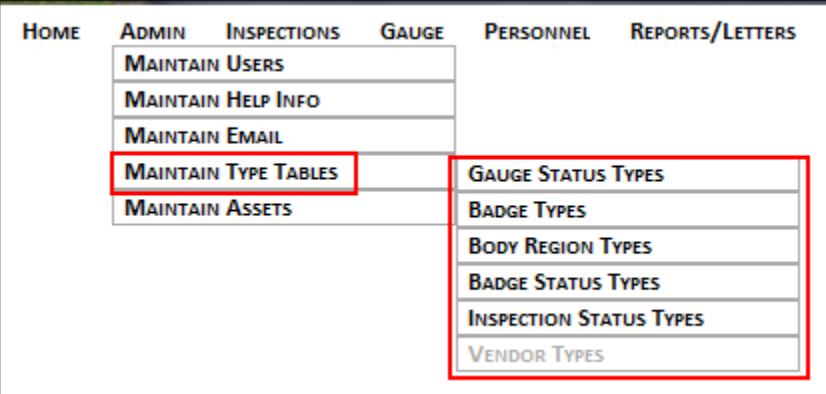

3. Click the **Edit** hyperlink next to the lookup / drop-down item you wish to edit

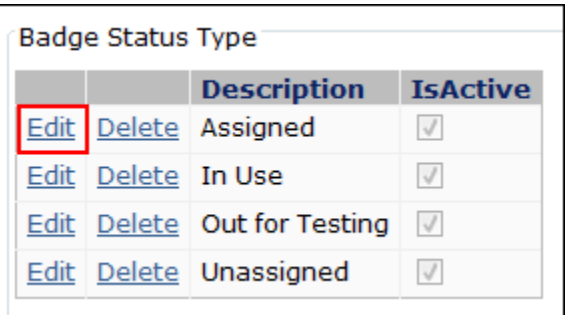

- 4. Change the text in the **Description** field and choose whether it should be active
- 5. Click the **Update** hyperlink

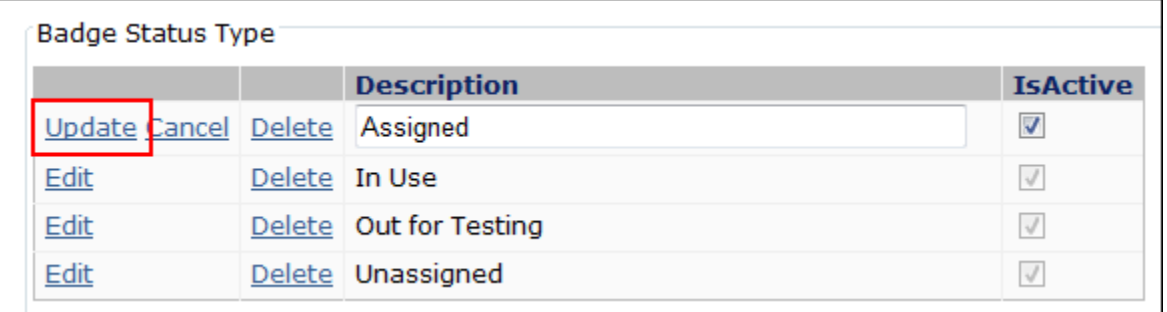

6. The **Record Updated Successfully** message displays and you are returned to the previous page

## <span id="page-25-0"></span>III. DELETING DATA FROM TYPE TABLES

#### 1. [Access the application](#page-10-1)

2. In the navigation menu, mouse over "Admin", mouse over "Manage Type Tables" and click the type table with the data you wish to modify

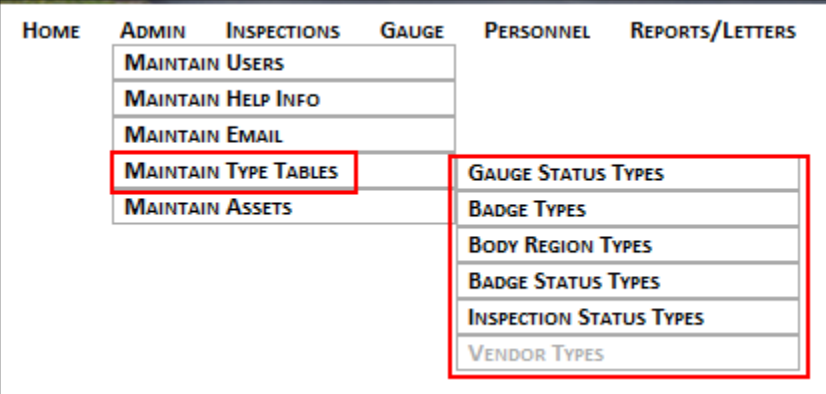

3. Click the **Delete** hyperlink next to the lookup / drop-down item you wish to edit

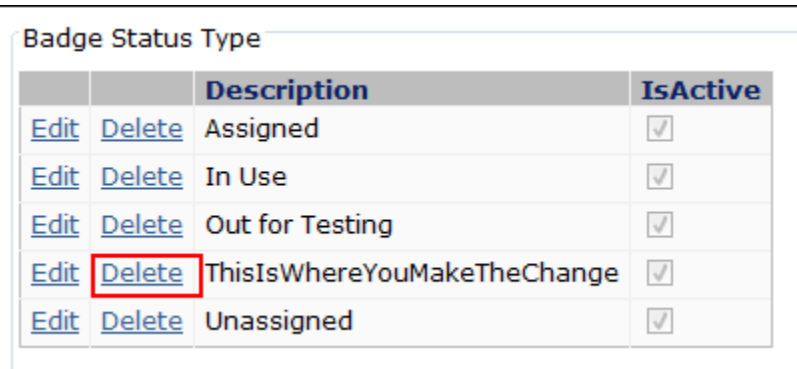

4. Click the **Yes, Delete This** *Type Table Name* **Type** button on the "Confirm Delete!" page

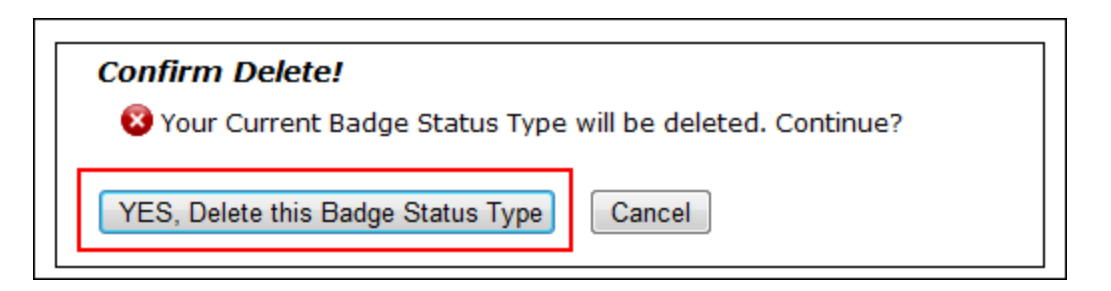

5. The *Type Table Name* **is deleted** message displays and you are returned to the previous page

# <span id="page-26-0"></span>ADMIN: MAINTAINING ASSETS

Role: RSO

- <span id="page-26-2"></span><span id="page-26-1"></span>I. LOCATIONS/FACILITIES
	- *a. ADDING NEW LOCATIONS/FACILITIES*
	- 1. [Access the application](#page-10-1)
	- 2. In the navigation menu, mouse over "Admin", mouse over "Manage Assets" and click **Locations/Facilities**

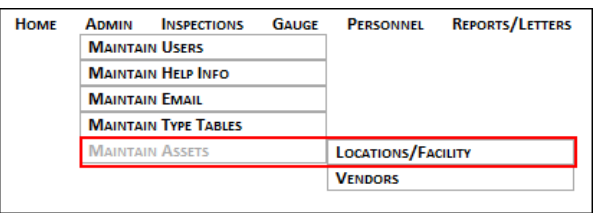

- 3. Click the **Add New** button at the bottom of the page
- 4. Click a district from the **District** drop-down menu
- 5. Enter a location name in the **Location Name** field
- 6. Enter the street number and name in the **Street** field
- 7. Enter the zip code in the **Zip Code** field
- 8. Optionally, enter a description of the location/facility in the **Storage Description** area
- 9. Optionally, enter a crew number in the **Crew Number** field
- 10. Check whether the location/facility is active
- 11. Click the **Insert** button

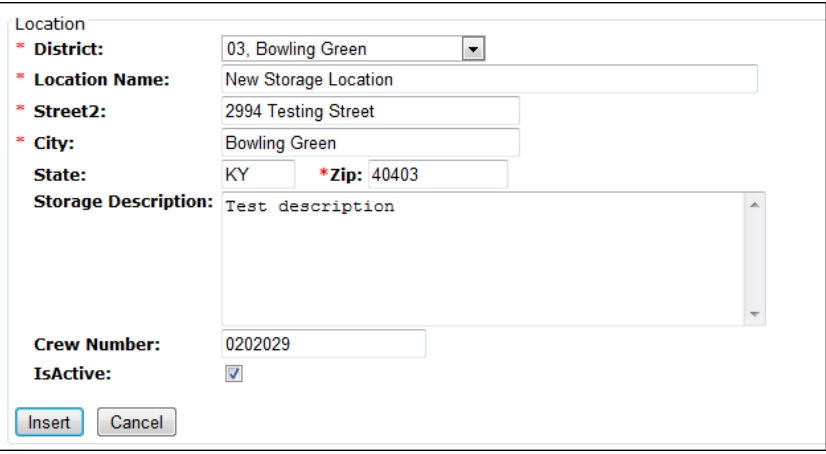

12. The **Addition Successful** message displays and you are returned to the previous page

- *b. EDITING EXISTING LOCATIONS/FACILITIES*
- <span id="page-27-0"></span>1. [Access the application](#page-10-1)
- 2. In the navigation menu, mouse over "Admin", mouse over "Manage Assets" and click **Locations/Facilities**

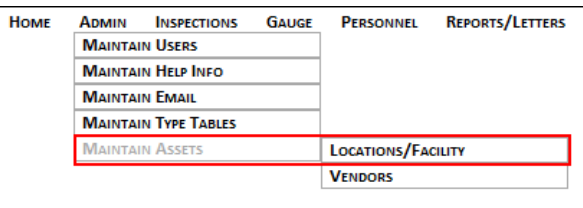

3. Click the **Edit** hyperlink next to the Location you wish to edit

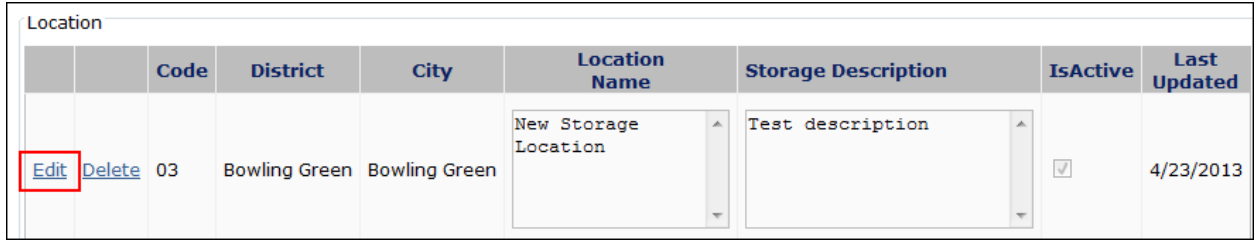

- 4. Update the information as necessary
- 5. Click the **Update** button

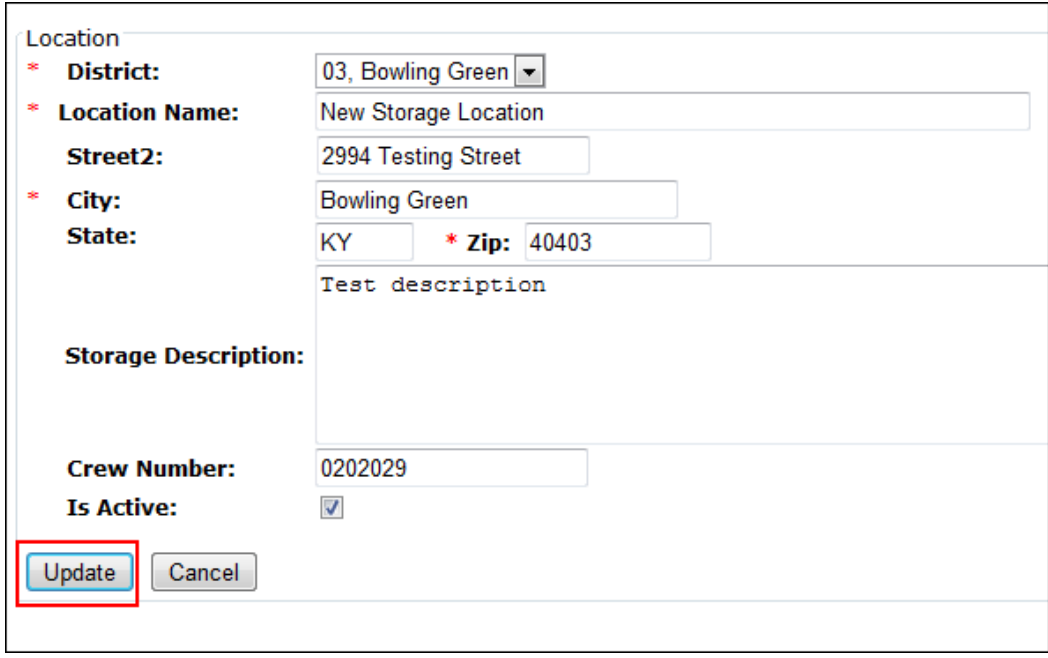

- *c. DELETING EXISTING LOCATIONS/FACILITIES*
- <span id="page-28-0"></span>1. [Access the application](#page-10-1)
- 2. In the navigation menu, mouse over "Admin", mouse over "Manage Assets" and click **Locations/Facilities**

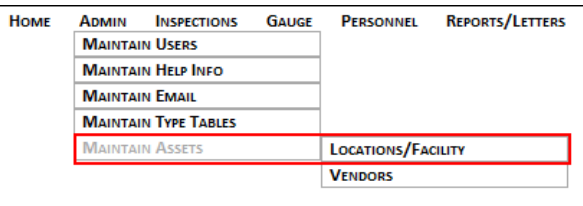

3. Click the **Delete** hyperlink next to the Location you wish to delete

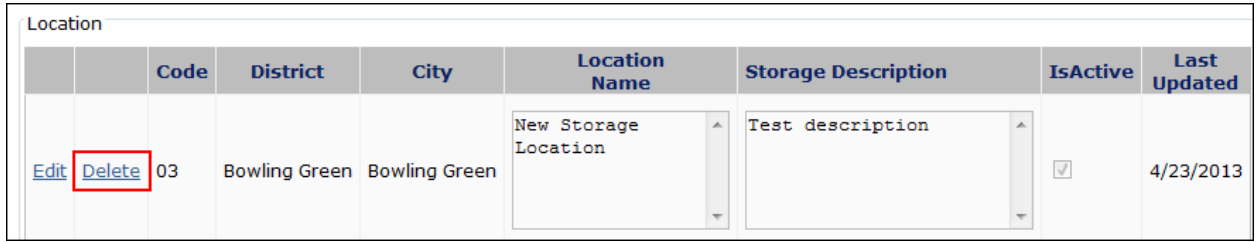

4. Click the **Yes, Delete This Location** button on the "Confirm Delete!" page

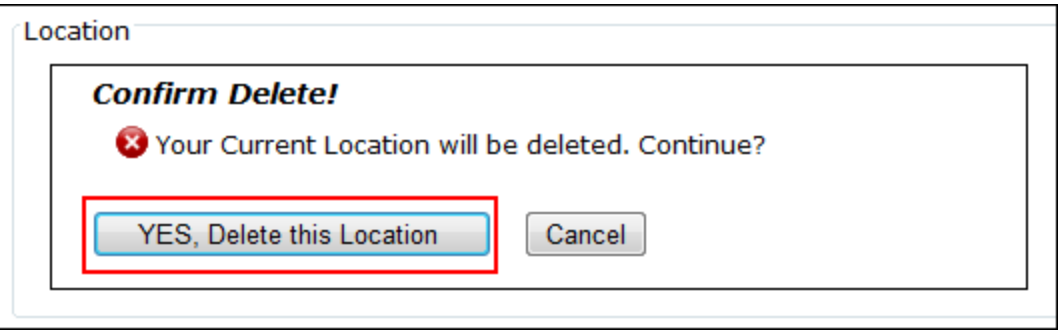

5. The **Location is Deleted** message displays and you are returned to the previous page

## <span id="page-29-0"></span>**INSPECTIONS**

Role: RSO

- <span id="page-29-1"></span>I. ADDING A NEW INSPECTION
	- 1. [Access the application](#page-10-1)
	- 2. Click the **Inspections** option in the navigation menu
	- 3. Click the **Add New** button at the bottom of the page
	- 4. Enter the date on which the inspection occurred in the **Inspection Date** field
	- 5. Select the district in the **Districts** drop-down menu
	- 6. Select the location from the **Location** drop-down menu
		- a. Note: Locations are populated for the district selected. You must select the district first.
		- b. The district RSO populates for the district and location selected
	- 7. Optionally, enter comments in the **General Remarks** area
	- 8. Click the **Insert** button

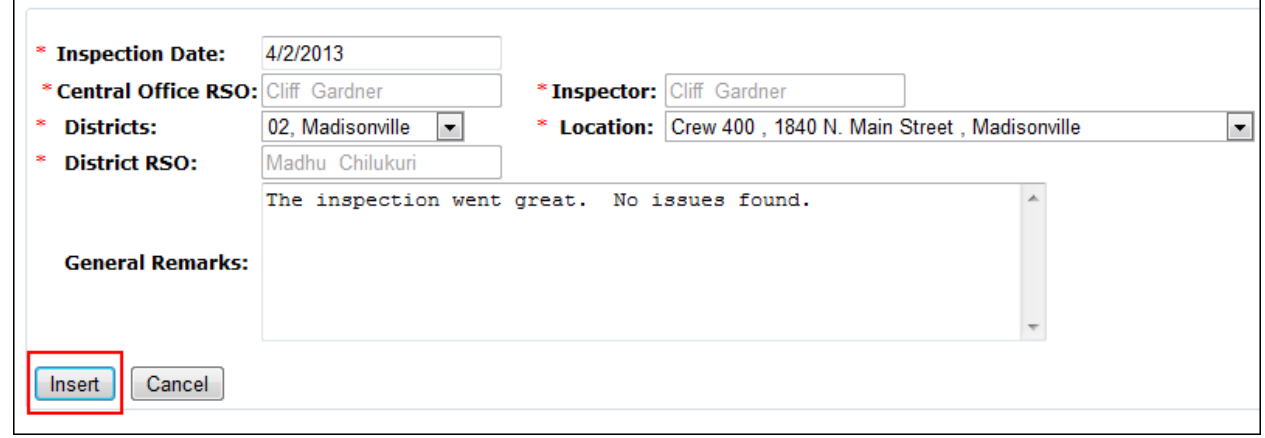

- 9. The **Addition Successful** message displays and you are taken to the location's **Facility** page (tab)
- 10. Choose the appropriate information on the Facility page, including whether the facilities were compliant in the **Facilities Status** drop-down menu
- 11. Continue completing the fields on the Facility page
- 12. Optionally, enter comments in the **Facility Remarks** area
- 13. Click the **Update** button
- 14. The **Record Updated Successfully** message displays
- 15. Make the necessary changes on the **Inventory** page and click the **Update** button
- 16. Make the necessary changes on the **Personnel** page and click the **Update** button
- 17. Make the necessary changes on the **Transportation** page and click the **Update** button
- 18. Make the necessary changes on the **Operations and Postings** page and click the **Update**  button
- 19. Check the **Inspection Complete** checkbox
- 20. Click the **Update** button to complete the inspection in the application

#### <span id="page-30-0"></span>II. EDITING EXISTING INSPECTIONS

- 1. [Access the application](#page-10-1)
- 2. Click the **Inspections** option in the navigation menu
- 3. Click the **Edit** hyperlink next to the inspection you wish to modify
- 4. Make the necessary changes on the **General** page and click the **Update** button
- 5. Make the necessary changes on the **Facility** page and click the **Update** button
- 6. Make the necessary changes on the **Inventory** page and click the **Update** button
- 7. Make the necessary changes on the **Personnel** page and click the **Update** button
- 8. Make the necessary changes on the **Transportation** page and click the **Update** button
- 9. Make the necessary changes on the **Operations and Postings** page and click the **Update**  button
- 10. Make the necessary changes on the **Summary** page and click the **Update** button

# <span id="page-30-1"></span>**GAUGES**

<span id="page-30-2"></span>I. VIEWING GAUGE INFORMATION

Role: RSO, DRSO, SE, Personnel

- 1. [Access the application](#page-10-1)
- 2. Click **Gauge** from the navigation menu
- 3. Optionally, filter by district and location using the **District** and **Location** drop-down menus
- 4. Click the **View** hyperlink next to the gauge you wish to view

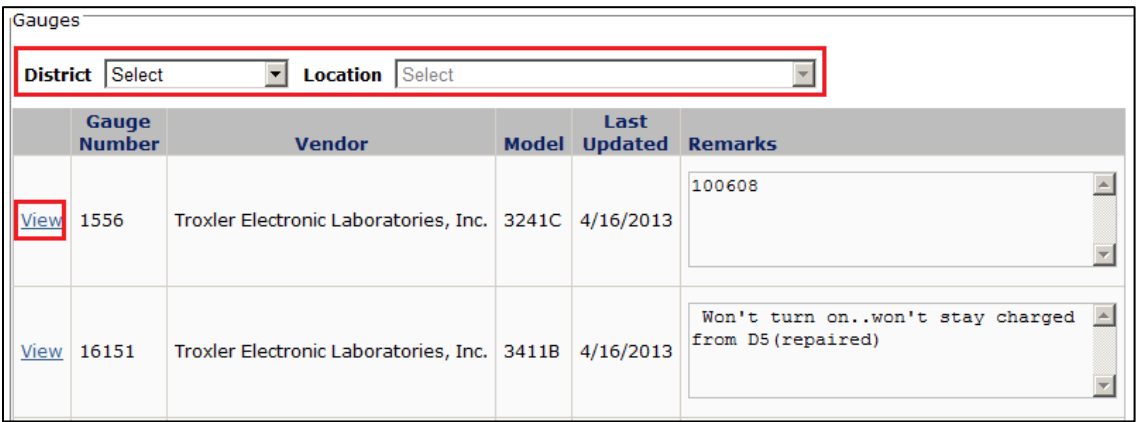

- 5. Information about the gauge displays, including purchase date, supplier, gauge number, ssd registration number, transport index, sales order number, model number, un number, package type, location, and remarks
- 6. Use the tabs at the bottom of the page to view more detailed information, including the daily log, leak tests, locations, inventory, service, and calibrations

#### <span id="page-31-0"></span>II. EDITING GAUGE INFORMATION

Role: RSO, DRSO

- 1. [Access the application](#page-10-1)
- 2. Click **Gauge** from the navigation menu
- 3. Optionally, filter by district and location using the **District** and **Location** drop-down menus
- 4. Click the **View** hyperlink next to the gauge you wish to view

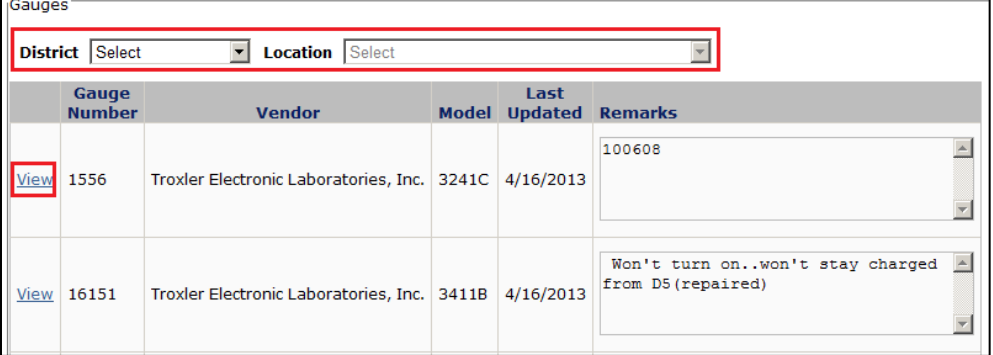

5. Click the **Edit** button

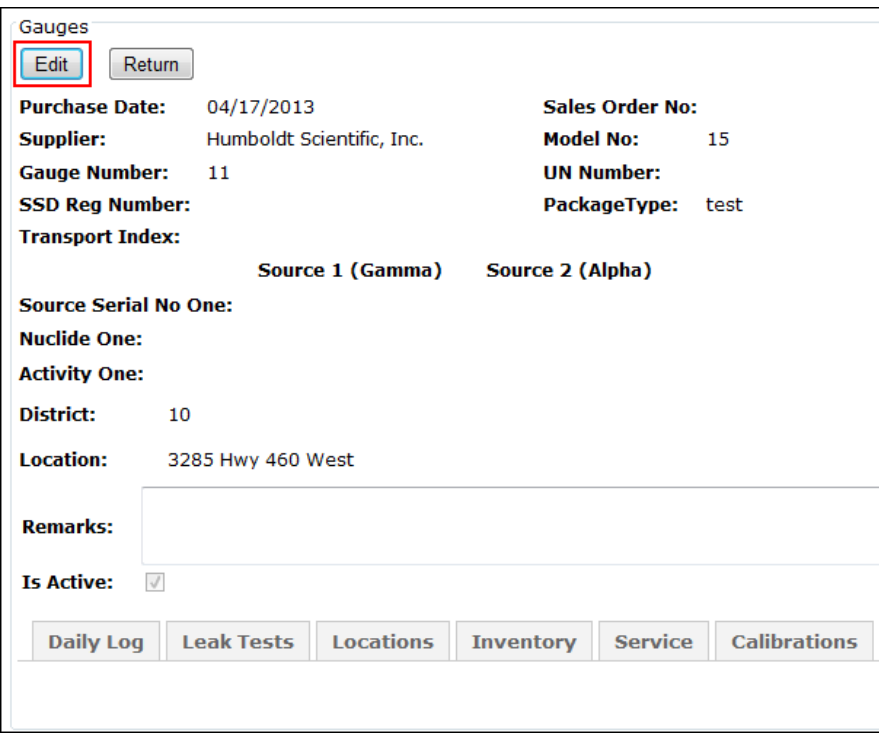

- 6. Make the necessary updates
- 7. Click the **Update** button
- 8. The **Record Updated Successfully** message displays and you are returned to the previous page

## <span id="page-32-0"></span>III. DELETING A GAUGE

Role: RSO

Note: This is only possible for gauges that have not been used.

- 1. [Access the application](#page-10-1)
- 2. Click **Gauge** from the navigation menu
- 3. Optionally, filter by district and location using the **District** and **Location** drop-down menus
- 4. Click the **View** hyperlink next to the gauge you wish to view

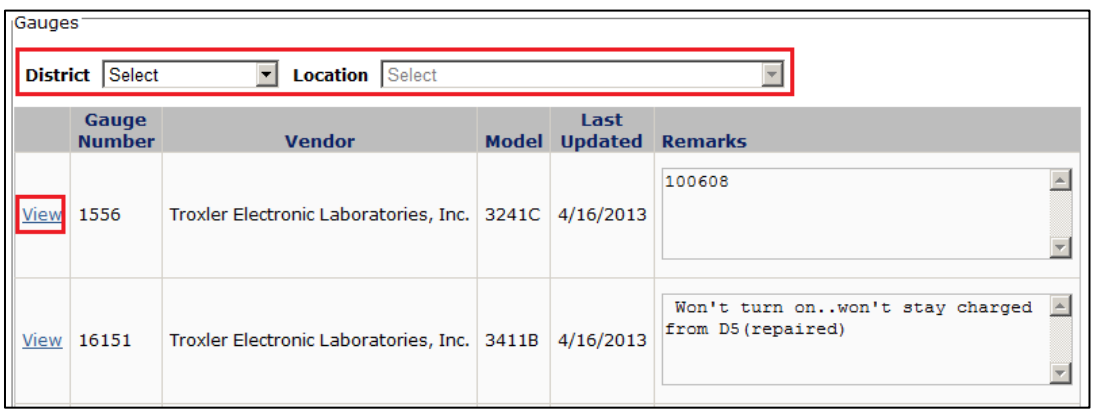

5. Click the **Edit** button

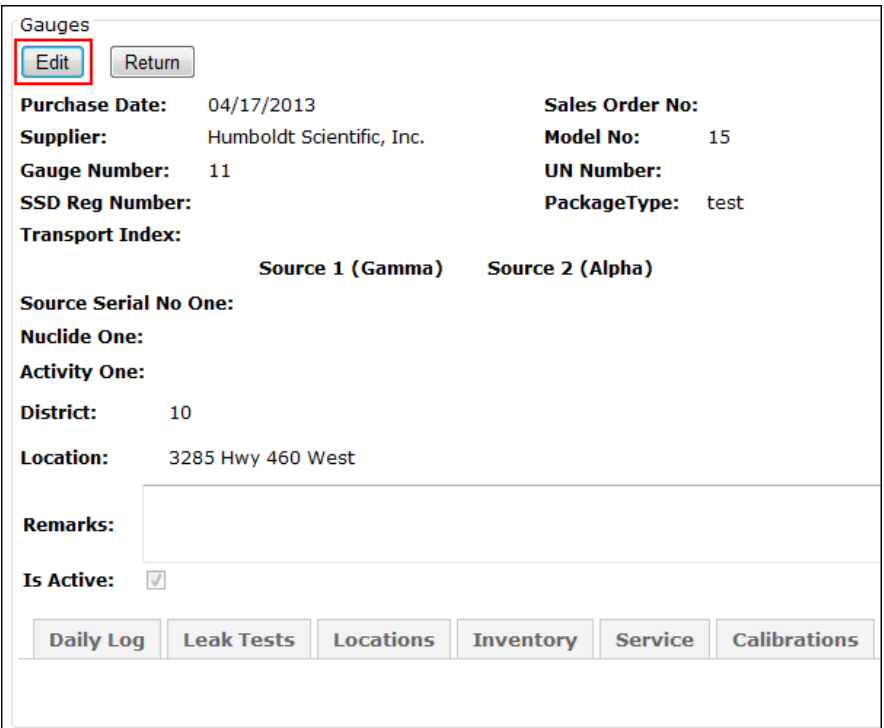

6. Click the **Delete** button

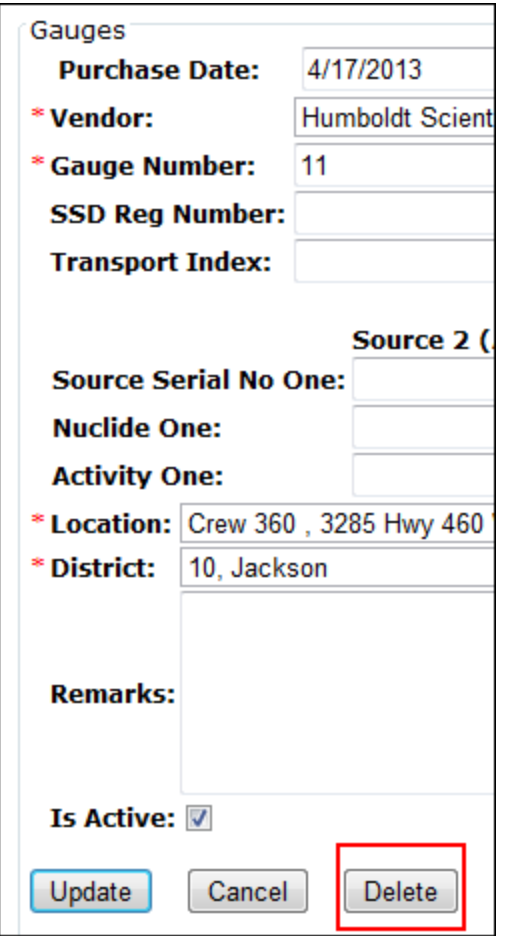

7. Click the **Yes, Delete This Gauge** button on the "Confirm Delete!" page

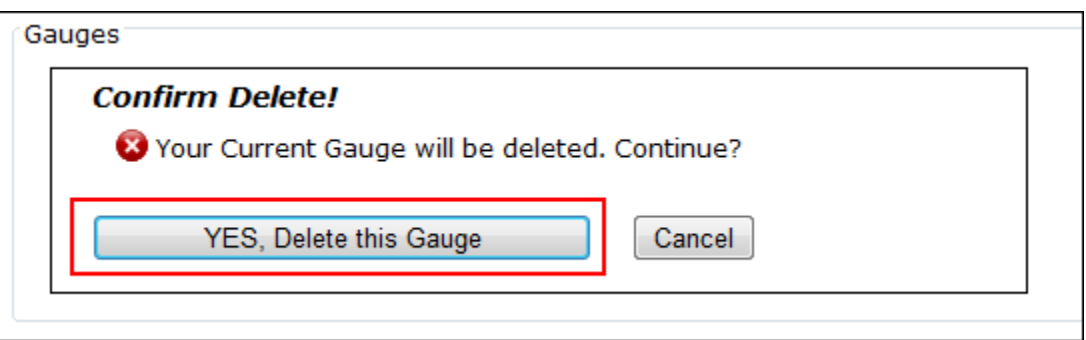

## <span id="page-34-0"></span>IV. UPDATING GAUGE STATUS (RETIRING, SERVICING, DISPOSED, REPAIR, IN SERVICE) Role: RSO, DRSO

- 1. [Access the application](#page-10-1)
- 2. Mouse over "Gauge" and click Gauge
- 3. Optionally, filter by district and location using the **District** and **Location** drop-down menus
- 4. Click the **View** hyperlink next to the gauge you wish to view

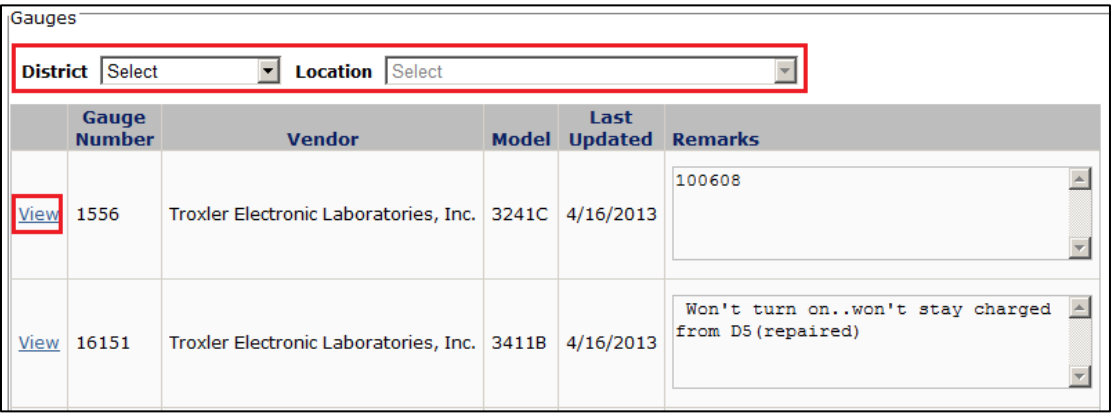

#### 5. Click the **Edit** button

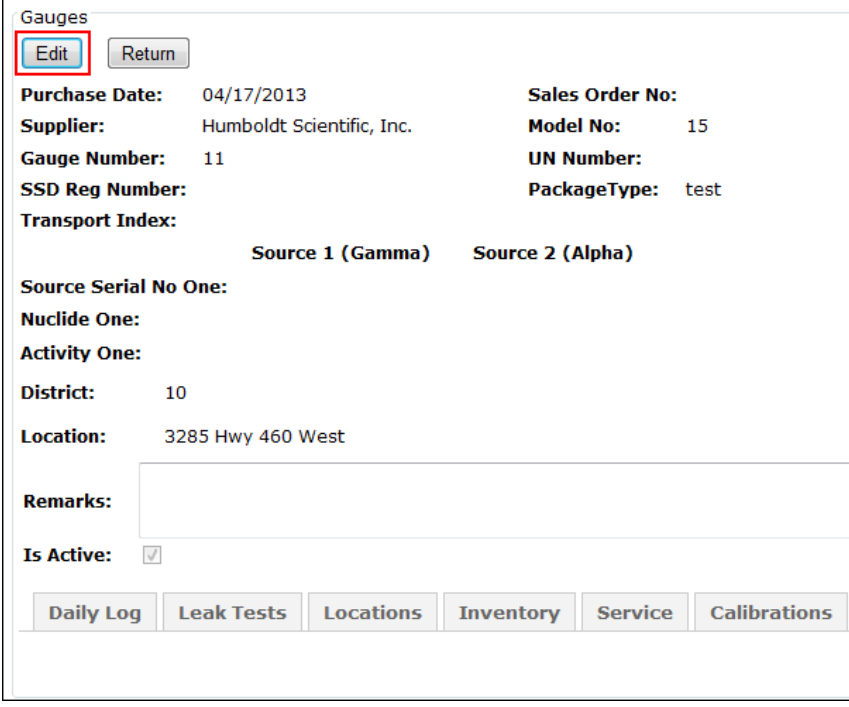

6. Click the **Add New Gauge Status** button

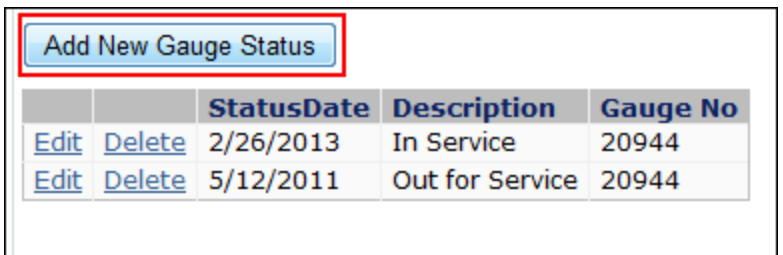

- 7. Click the new status in the **Status** drop-down menu
- 8. Enter the date of the status in the **Status Date** field
- 9. Click the **Insert** button

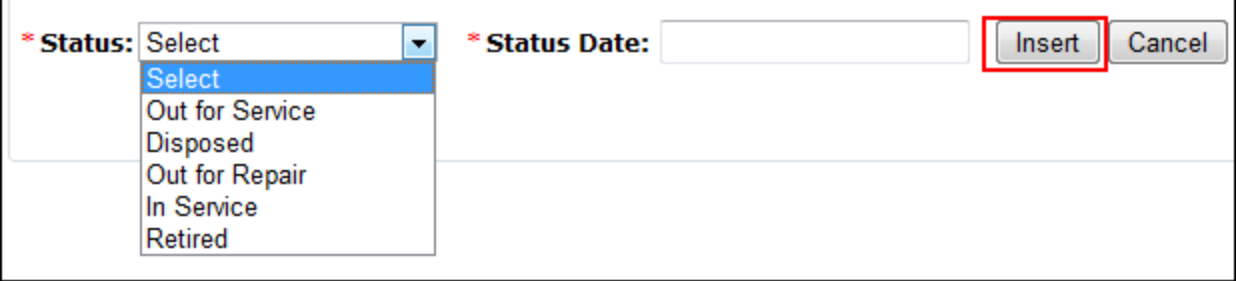

#### 10. The **Record Inserted Successfully** message displays

#### <span id="page-35-0"></span>V. VIEWING/ADDING INVENTORY

Role: RSO, DRSO, SE, Personnel (view only)

- 1. [Access the application](#page-10-1)
- 2. Mouse over "Gauge" and click **Gauge**
- 3. Optionally, filter by district and location using the **District** and **Location** drop-down menus
- 4. Click the **View** hyperlink next to the gauge you wish to view
- 5. Select the **Inventory** tab
- 6. Click the **Add Edit Inventory** button
- 7. Click the **Add New Inventory** button
- 8. The **Person Name** defaults to the name of the employee logged in to NGI
- 9. Select an **Inventory Date**
- 10. Optionally, enter remarks into the **Remarks** field
- 11. Click the **Insert** button
- 12. The **Addition Successful** message displays

#### <span id="page-36-0"></span>VI. VIEWING/ADDING SERVICE

Role: RSO, DRSO, SE, Personnel (view only)

- 1. [Access the application](#page-10-1)
- 2. Mouse over "Gauge" and click **Gauge**
- 3. Optionally, filter by district and location using the **District** and **Location** drop-down menus
- 4. Click the **View** hyperlink next to the gauge you wish to view
- 5. Select the **Service** tab
- 6. Click the **Add Edit Service** button
- 7. Click the **Add New Service** button
- 8. Select a Vendor in the **Vendor Name** field
- 9. Select a date in the **Out for Service** field
- 10. Optionally, when appropriate, populate the **Service Performed** field
- 11. Optionally, when appropriate, select a date in the **Return to Service** field
- 12. Optionally, enter remarks into the **Remarks** field
- 13. Click the **Insert** button
- 14. The **Addition Successful** message displays

#### <span id="page-36-1"></span>VII. VIEWING/ADDING CALIBRATIONS

Role: RSO, DRSO, SE, Personnel (view only)

- 1. [Access the application](#page-10-1)
- 2. Mouse over "Gauge" and click **Gauge**
- 3. Optionally, filter by district and location using the **District** and **Location** drop-down menus
- 4. Click the **View** hyperlink next to the gauge you wish to view
- 5. Select the **Calibrations** tab
- 6. Click the **Add Edit Calibration** button
- 7. Click the **Add New Calibration** button
- 8. Select a Vendor in the **Vendor Name** field
- 9. Select a date in the **Calibration Date** field
- 10. Optionally, enter remarks into the **Remarks** field
- 11. Click the **Insert** button
- 12. The **Addition Successful** message displays

#### <span id="page-37-0"></span>VIII. VIEWING LEAK TEST RECORDS FOR GAUGE

Role: RSO, DRSO, SE, Personnel

- 1. [Access the application](#page-10-1)
- 2. Mouse over "Gauge" and click **Leak Tests**
- 3. Select the gauge number from the **Gauge** drop-down menu; the previous tests for this gauge display

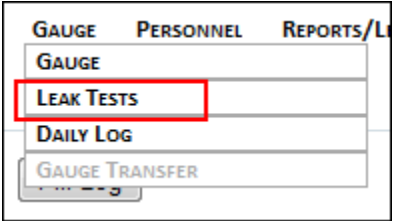

- <span id="page-37-1"></span>IX. ADDING A NEW LEAK TEST RECORD FOR GAUGE Role: RSO, DRSO
	- 1. [Access the application](#page-10-1)
	- 2. Mouse over "Gauge" and click **Leak Tests**

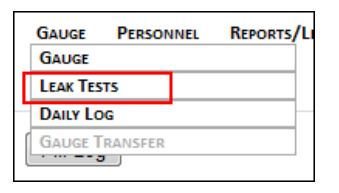

- 3. Select the gauge number from the **Gauge** drop-down menu; the previous tests for this gauge displays
- 4. Click the **Add New Leak Test** button
- 5. Enter the test information, including the required **Test Date** field
- 6. Click the **Submit** button
- 7. The **Addition Successful** message displays
- <span id="page-37-2"></span>X. EDITING AN EXISTING LEAK TEST RECORD FOR GAUGE Role: RSO, DRSO
	- 1. [Access the application](#page-10-1)
	- 2. Mouse over "Gauge" and click **Leak Tests**

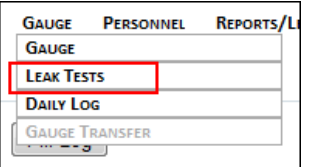

- 3. Select the gauge number from the **Gauge** drop-down menu; the previous tests for this gauge displays
- 4. Click the **View** hyperlink

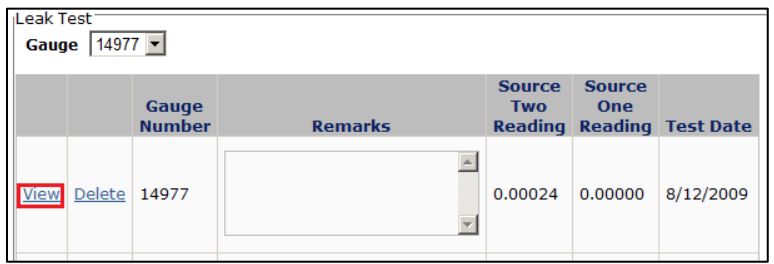

- 5. Update the necessary information and click the **Update** button
- 6. The **Record Updated Successfully** button displays
- <span id="page-38-0"></span>XI. DELETING AN EXISTING LEAK TEST RECORD FOR GAUGE Role: RSO, DRSO
	- 1. [Access the application](#page-10-1)
	- 2. Mouse over "Gauge" and click **Leak Tests**

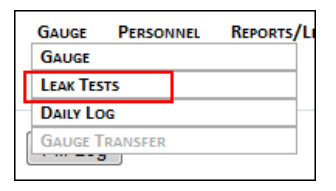

- 3. Select the gauge number from the **Gauge** drop-down menu; the previous tests for this gauge displays
- 4. Click the **Delete** hyperlink
- 5. Click the **Yes, Delete This Leak Test** button

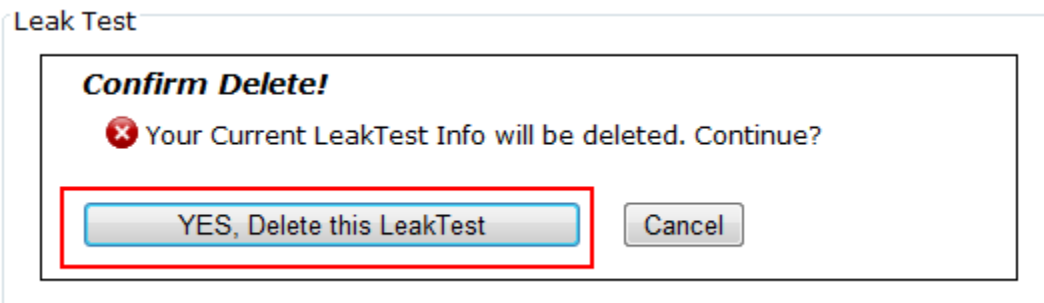

6. The confirmation message displays

## <span id="page-39-0"></span>XII. VIEWING DAILY LOGS FOR GAUGE

Role: RSO, DRSO, SE, Personnel

- 1. [Access the application](#page-10-1)
- 2. Mouse over "Gauge" in the navigation menu and click **Daily Log**

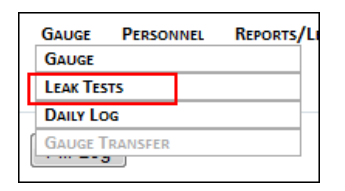

- 3. Click a gauge from the **Gauge Number** drop-down menu
- 4. The daily logs display

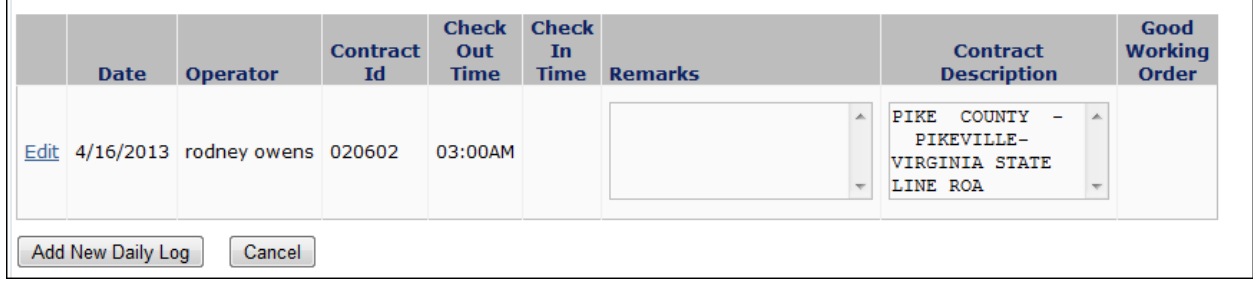

# <span id="page-39-1"></span>XIII. ADDING NEW DAILY LOG FOR GAUGE

Role: RSO, DRSO, SE

- 1. [Access the application](#page-10-1)
- 2. Mouse over "Gauge" in the navigation menu and click **Daily Log**
- 3. Click a gauge from the **Gauge Number** drop-down menu
- 4. Click the **Add New Daily Log** button

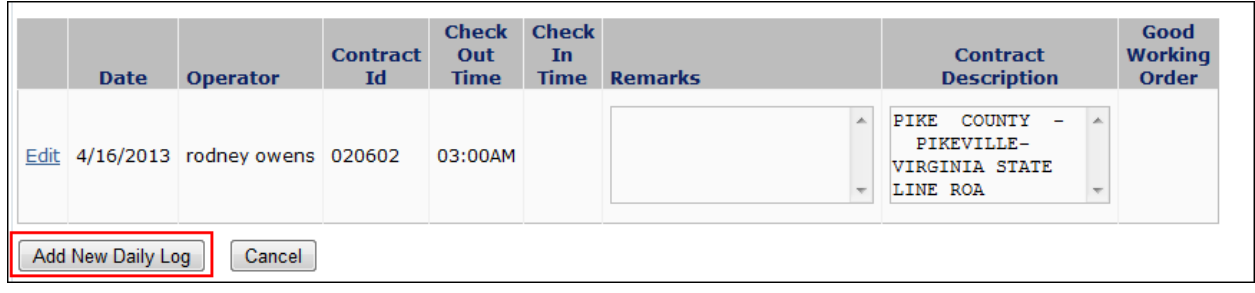

- 5. Enter the **Log Date**
- 6. Select the **Operator** from the drop-down menu
- 7. Optionally, complete the **Cont ID** and **Contract Description** fields
- 8. Click the **Check In Time** from the drop-down menu
- 9. Click the **Check Out Time** from the drop-down menu
- 10. Optionally, select whether the gauge is in **Good Working Order** and/or enter **Remarks**
- 11. Click the **Insert** button

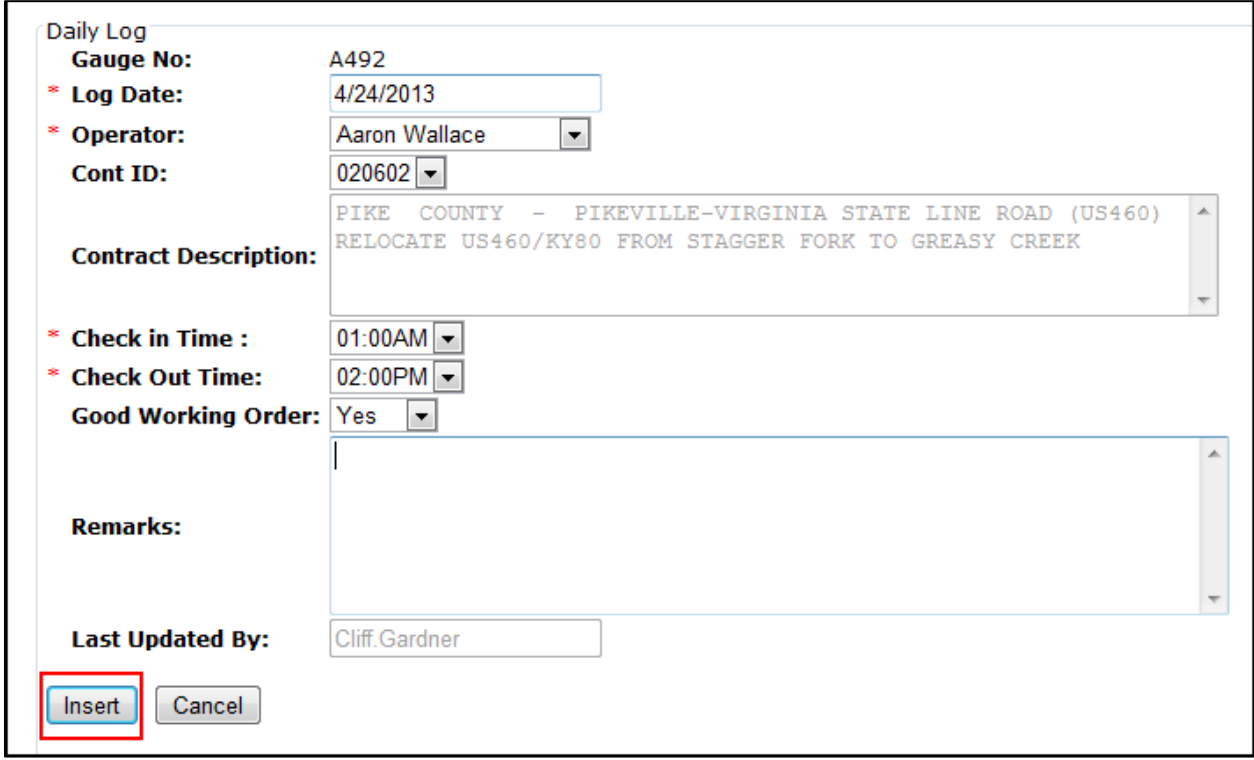

12. The confirmation message displays and you are returned to the previous page

## <span id="page-41-0"></span>XIV. EDITING EXISTING DAILY LOG FOR GAUGE

Role: RSO, DRSO, SE

- 1. [Access the application](#page-10-1)
- 2. Mouse over "Gauge" in the navigation menu and click **Daily Log**
- 3. Click a gauge from the **Gauge Number** drop-down menu
- 4. Click the **Edit** hyperlink next to the log you wish to update

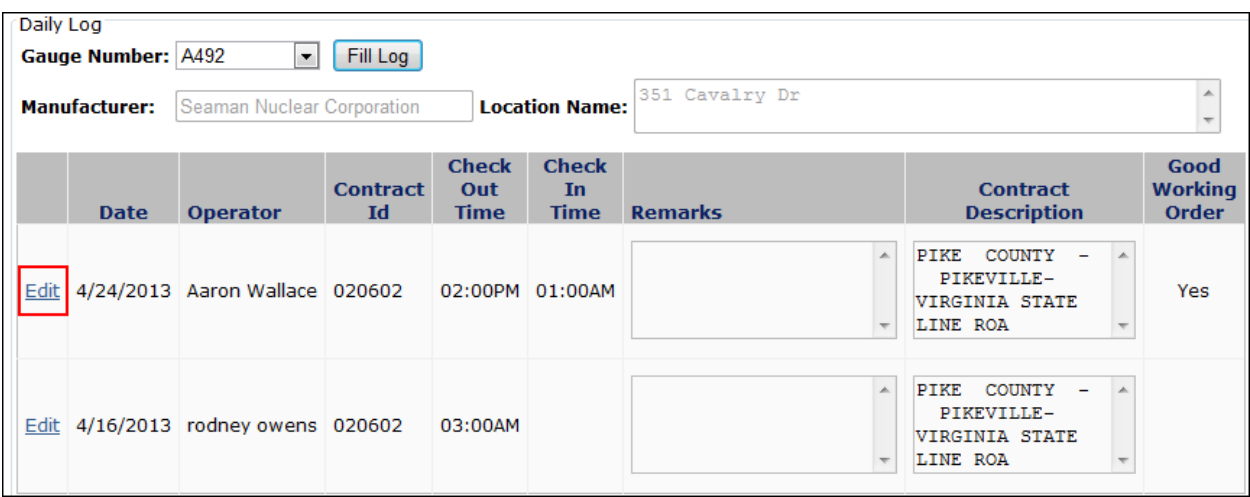

- 5. Make the necessary updates and click the **Update** button
- 6. The confirmation message displays and you are returned to the previous page

#### <span id="page-41-1"></span>XV. TRANSFERRING GAUGES

When transferring gauges from Location to Location within a District an email notification is sent by the system to the person whom initiated the transfer and the receiver (DRSO.) When transferring gauges from District to District an email notification is sent by the system to the DRSO that initiated the transfer, the receiver (DRSO in the new District), and the RSO.

- 1. [Access the application](#page-10-1)
- 2. Mouse over "Gauge" in the navigation menu and click **Gauge Transfer**

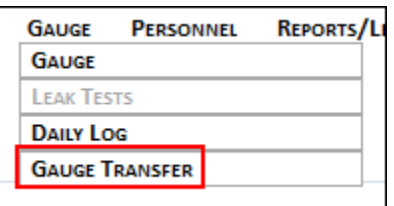

- 3. Select the **Gauge** to be transferred from your district/location (depending on your assigned system role)
- 4. The information about the gauge displays, including the current District and Location
- 5. Click the district to which you would like to transfer the gauge in the **Proposed District**  drop-down menu
- 6. Click the location to which you would like to transfer the gauge in the **Proposed Location** drop-down menu; the email address of the District RSO will populate
- 7. Optionally, enter remarks to be included in the body of the email notification
- 8. Click the **Commit To Transfer** button

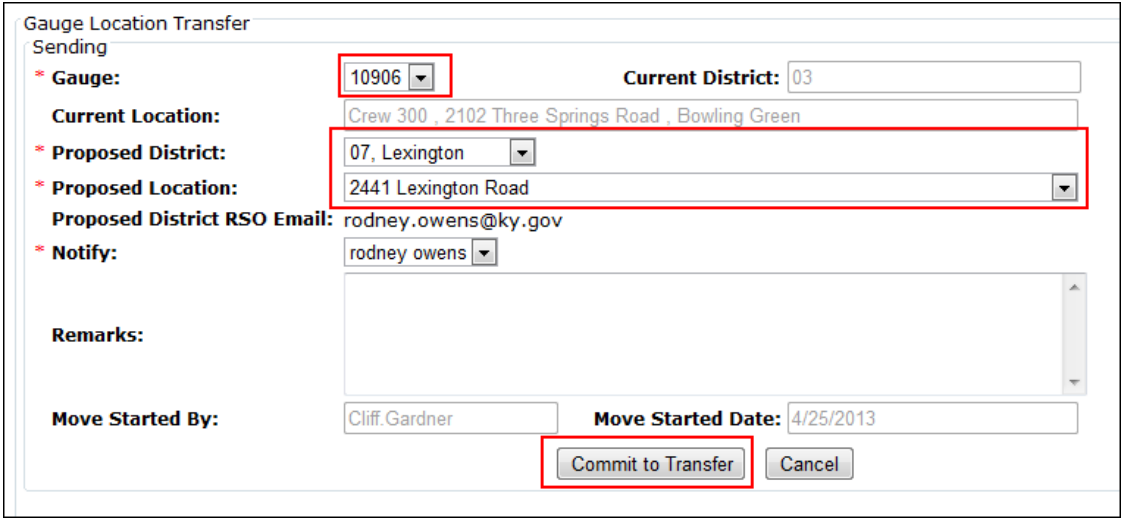

9. The email is sent to necessary parties and you are returned to the home page

## <span id="page-42-0"></span>**PERSONNEL**

The personnel section allows you to maintain the list of personnel or view your own personnel information. Additionally, it allows training to be tracked as well as the tracking of badge dosimetry.

<span id="page-42-1"></span>I. VIEWING PERSONNEL

Role: RSO, DRSO, SE, Personnel

- 1. [Access the application](#page-10-1)
- 2. Mouse over "Personnel" in the navigation menu and click **Personnel**

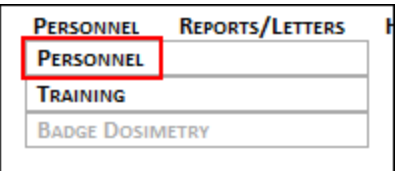

3. This page displays all personnel that your role in the applications allows to be viewed; you may also have the ability to filter by district or location, with the appropriate application role

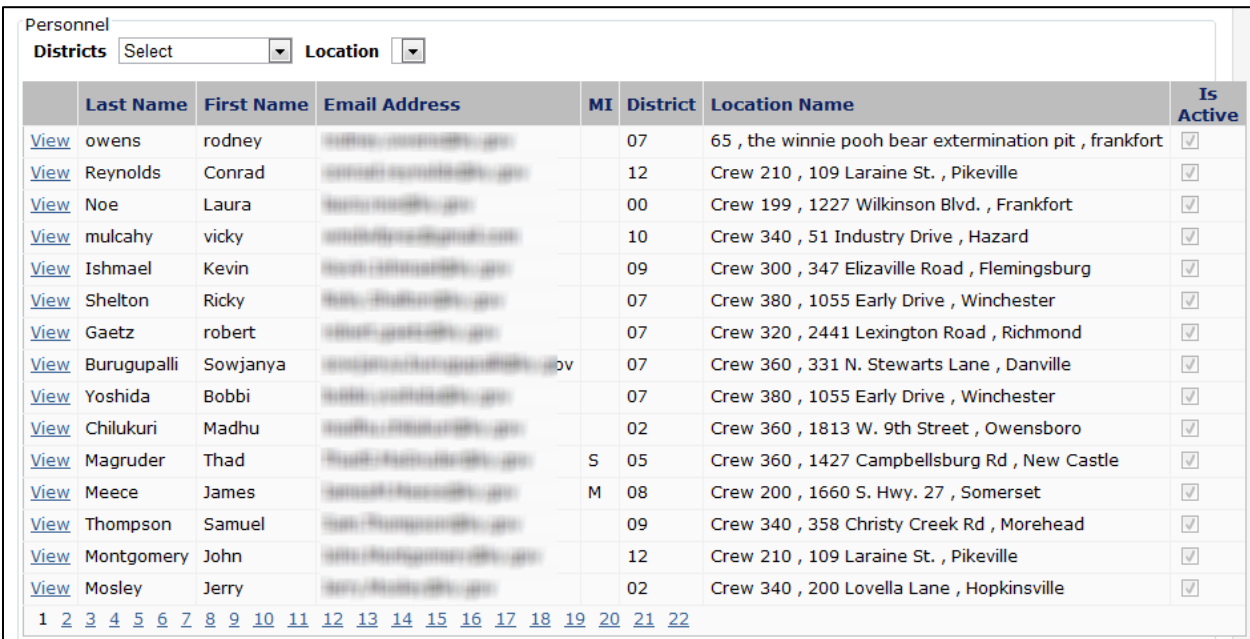

4. Click the **View** hyperlink to view detailed information

## <span id="page-43-0"></span>II. ADDING NEW PERSONNEL

Role: RSO

- 1. [Access the application](#page-10-1)
- 2. Se[e Adding New Users](#page-12-0)

## <span id="page-43-1"></span>III. VIEWING INDIVIDUAL PERSONNEL INFORMATION Role: RSO, DRSO, SE, Personnel

- 1. [Access the application](#page-10-1)
- 2. Mouse over "Personnel" in the navigation menu and click **Personnel**

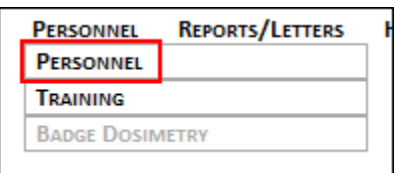

- 3. This page displays all personnel that your role in the applications allows to be viewed; you may also have the ability to filter by district or location, with the appropriate application role
- 4. Click the **View** hyperlink next to the person whose personnel information you wish to modify

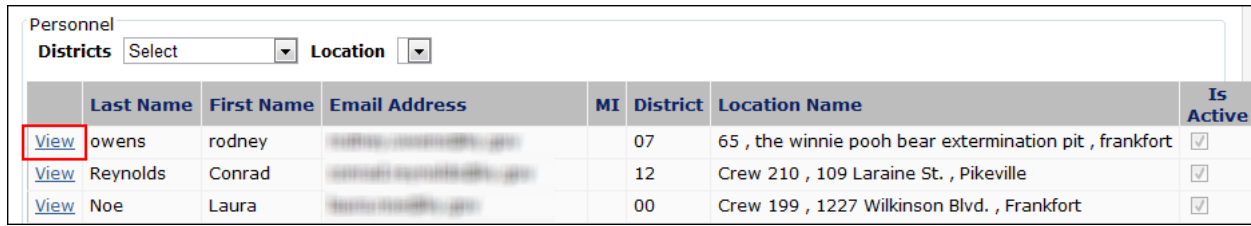

- 5. Detailed information for the employee displays
- 6. Optionally, to view training information for the employee, click the **Training** tab
- 7. Optionally, to view badge dosimetry information for the employee, click the **Badge Dosimetry** tab
- 8. Optionally, to view location information for the employee, click the **Location** tab

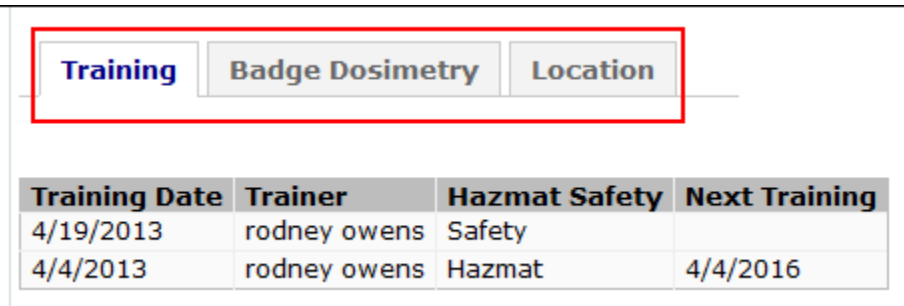

#### <span id="page-44-0"></span>IV. EDITING INDIVIDUAL PERSONNEL INFORMATION Role: RSO, DRSO, SE, Personnel

- 1. [Access the application](#page-10-1)
- 2. Mouse over "Personnel" in the navigation menu and click **Personnel**

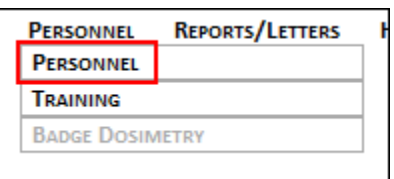

3. This page displays all personnel that your role in the applications allows to be viewed; you may also have the ability to filter by district or location, with the appropriate application role

4. Click the **View** hyperlink next to the person whose personnel information you wish to modify

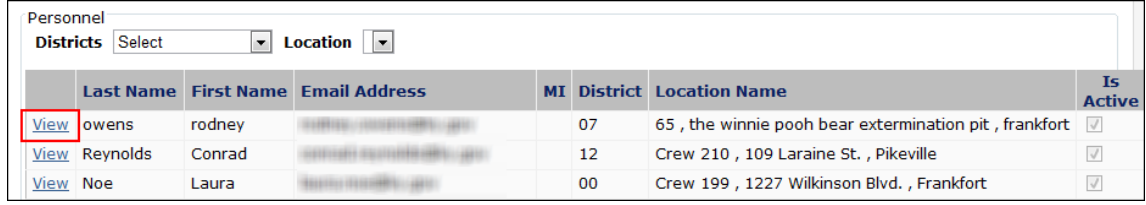

5. Click the **Edit** button

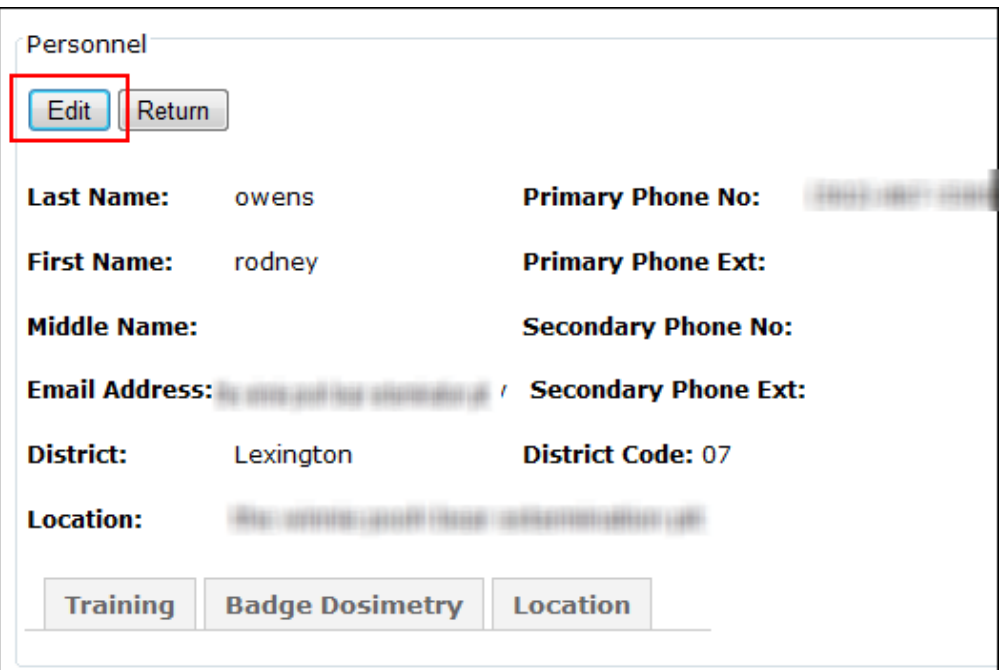

6. Modify the fields as necessary and click the **Update** button

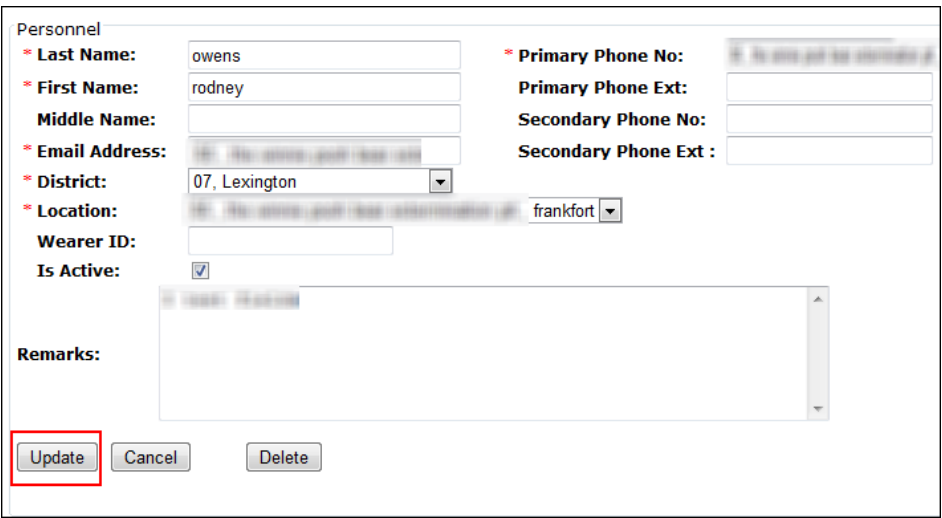

- 7. The **Record Updated Successfully** message displays and you are returned to the read-only personnel information page
- <span id="page-46-0"></span>V. DELETING PERSONNEL

Role: RSO

Note, if you just want to **inactivate** an employee, you can edit the employee's personnel information as described above and uncheck the **Is Active** checkbox before updating.

Note, you are unable to **delete** a personnel record that has associated records in NGI, such as Training Records, Dosimetry results, etc.

- 1. [Access the application](#page-10-1)
- 2. Mouse over "Personnel" in the navigation menu and click **Personnel**

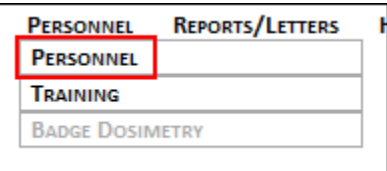

3. This page displays all personnel that your role in the applications allows to be viewed; you may also have the ability to filter by district or location, with the appropriate application role

4. Click the **View** hyperlink next to the person whose personnel information you wish to modify

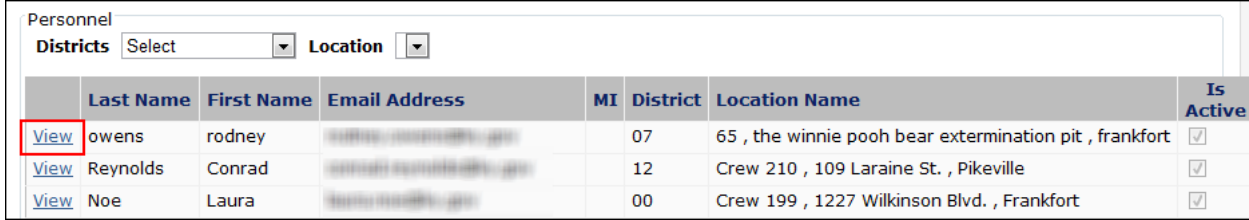

- 5. Click the **Edit** button
- 6. Click the **Delete** button
- 7. Click the **Yes, Delete This Person** button on the "Confirm Delete!" page
- 8. The confirmation message is displayed and you are returned to the Personnel page

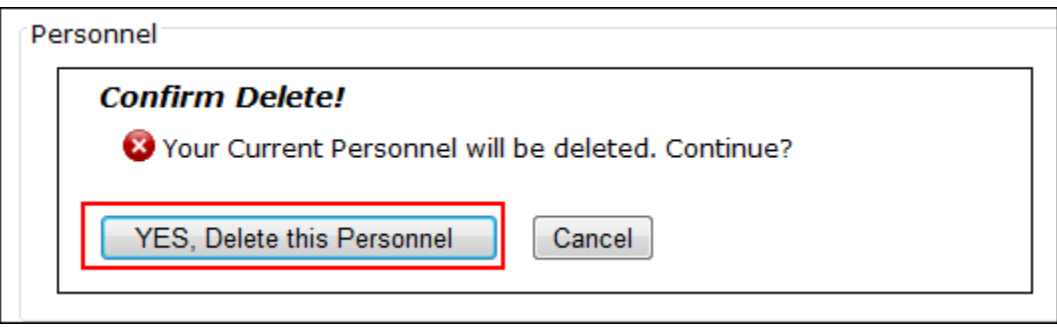

#### <span id="page-48-0"></span>VI. VIEWING TRAINING RECORDS

Role: RSO, DRSO

- 1. [Access the application](#page-10-1)
- 2. Mouse over "Personnel" in the navigation menu and click **Training**

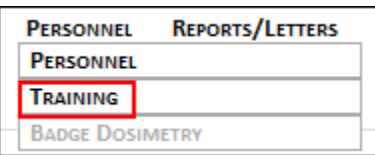

- 3. The application displays the training records viewable to your application role (e.g., For a District RSO, this will be all training sessions for their district)
- 4. Optionally, you can sort by training type and/or training date to narrow results
- 5. Click the **Personnel Training** link for the employee whose training you wish to view

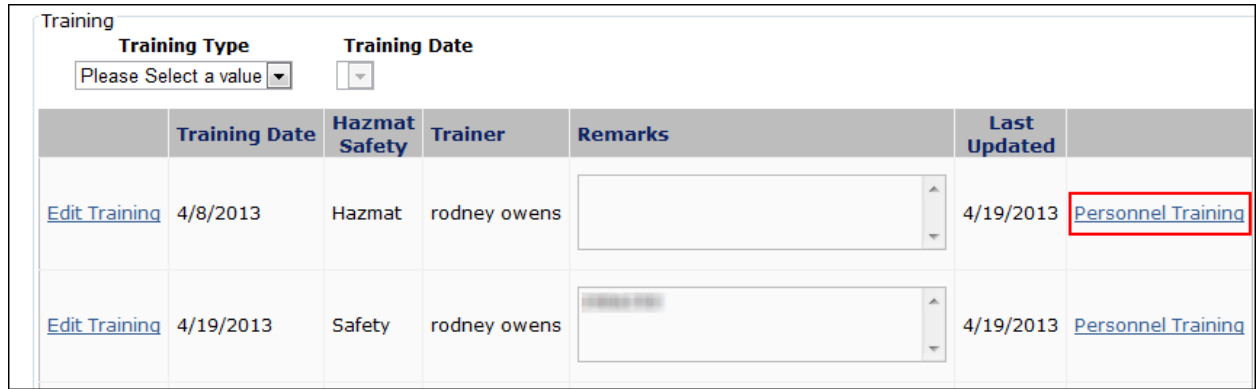

6. The training record displays, including the type of training conducted, the training date, the trainer, any remarks entered, and all personnel who were in attendance.

#### <span id="page-48-1"></span>VII. ADDING A NEW TRAINING RECORD Role: RSO, DRSO

- 1. [Access the application](#page-10-1)
- 2. Mouse over "Personnel" in the navigation menu and click **Training**

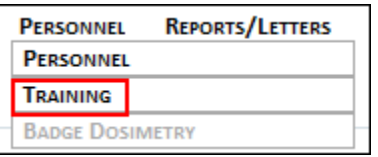

3. The application displays the training records viewable to your application role (e.g., For a District RSO, this will be all training sessions for their district)

- 4. Click the **Add New Training** button near the bottom of the page
- 5. Click the training type; hazmat or safety
- 6. Enter the training date
- 7. Optionally, enter remarks
- 8. Click the **Insert** button

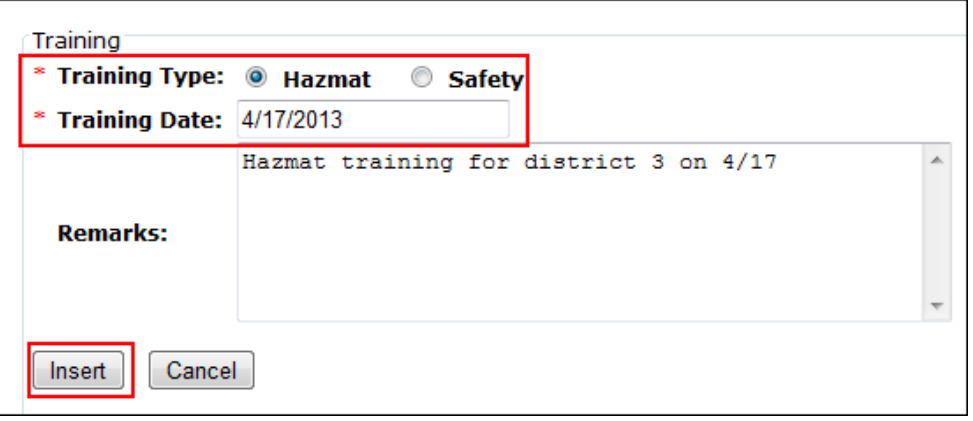

- 9. The **Addition Successful** message displays and you are now able t[o Add Personnel To A](#page-49-0)  **[Training Record](#page-49-0)**
- <span id="page-49-0"></span>VIII. ADDING PERSONNEL TO A TRAINING RECORD Role: RSO, DRSO
	- 1. [Access the application](#page-10-1)
	- 2. Mouse over "Personnel" in the navigation menu and click **Training**

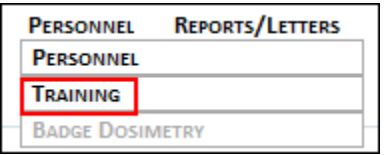

- 3. The application displays the training records viewable to your application role (e.g., For a District RSO, this will be all training sessions for their district)
- 4. Optionally, you can sort by training type and/or training date to narrow results

5. Click the **Personnel Training** link for the employee whose training you wish to view

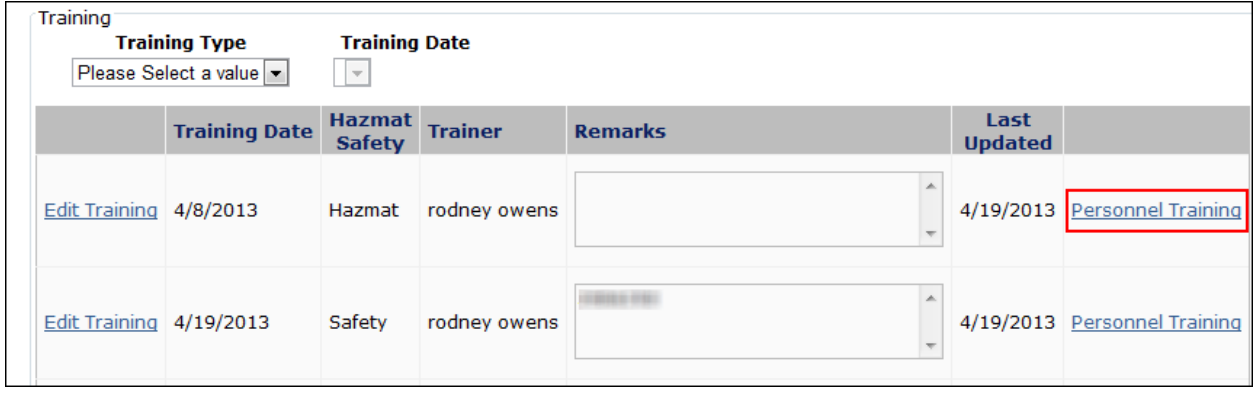

- 6. The training record displays, including the type of training conducted, the training date, the trainer, any remarks entered, and all personnel who were in attendance
- 7. Click the **Add New Personnel Training** button

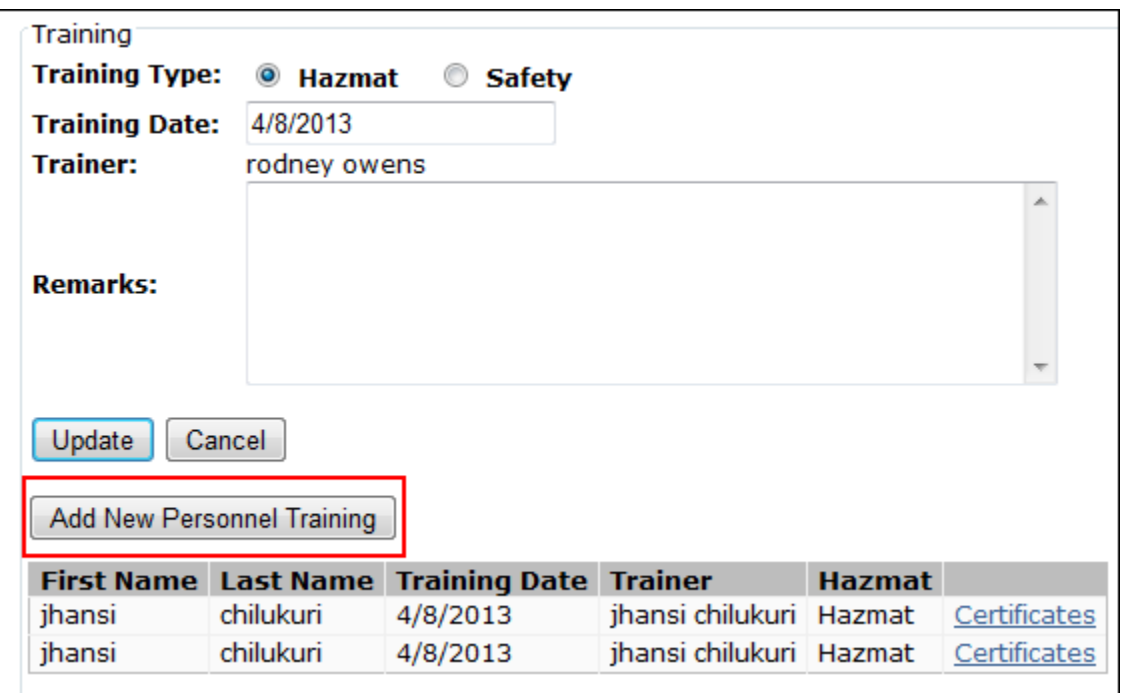

- 8. Click the name of the employee in the **Personnel** drop-down menu
- 9. Click the name of the vendor in the **Vendor** drop-down menu

#### 10. Click the **Insert** button

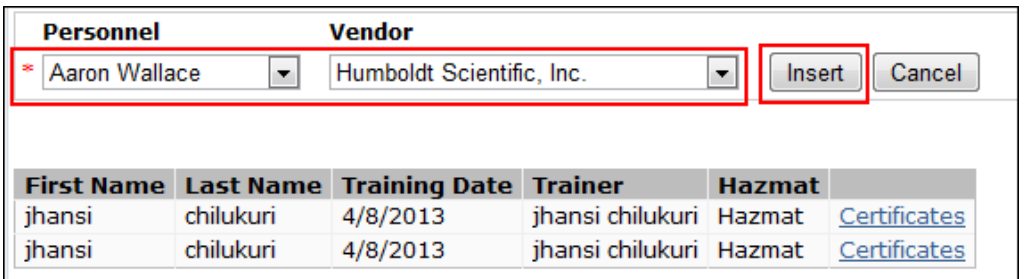

11. The **Record Inserted Successfully** message displays, you are returned to the previous page, and the employee appears in the training record

## <span id="page-51-0"></span>IX. EDITING AN EXISTING TRAINING RECORD

Role: RSO, DRSO

- 10. [Access the application](#page-10-1)
- 11. Mouse over "Personnel" in the navigation menu and click **Training**

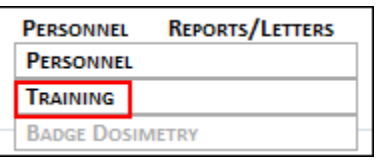

- 12. The application displays the training records viewable to your application role (e.g., For a District RSO, this will be all training sessions for their district)
- 13. Click the **Edit Training** hyperlink next to the training record you wish to modify

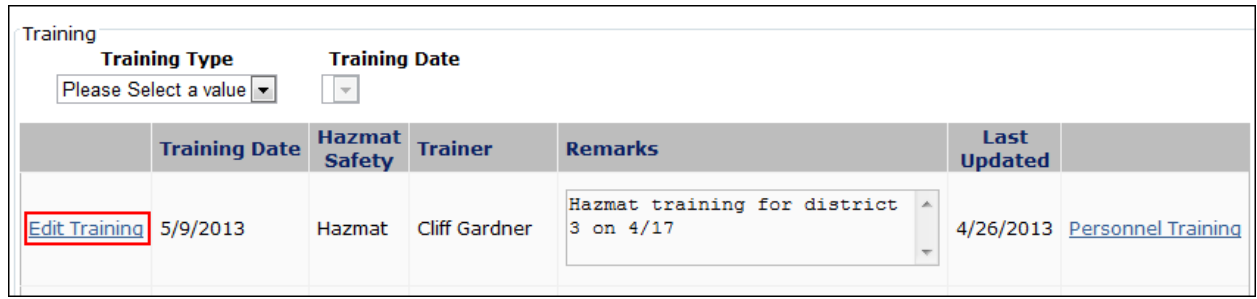

14. Make the necessary changes and click the **Update** button

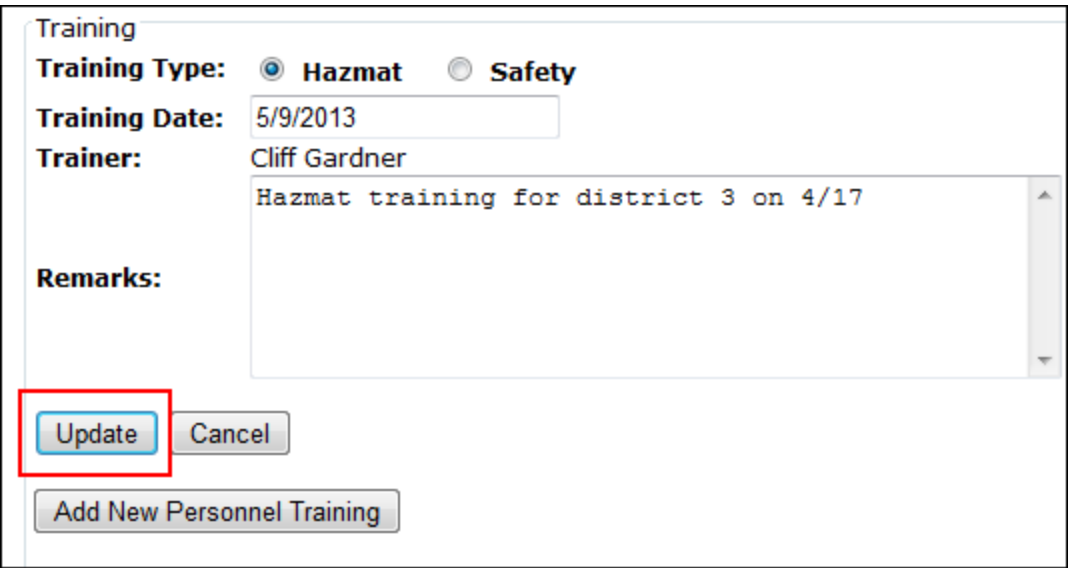

- 15. The **Record Updated Successfully** message displays and you are returned to the previous page
- <span id="page-52-0"></span>X. VIEWING BADGE DOSIMETRY INFORMATION Role: RSO, DRSO
	- 1. [Access the application](#page-10-1)
	- 2. Mouse over "Personnel" in the navigation menu and click **Badge Dosimetry**

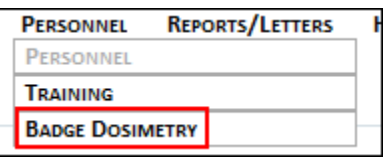

3. The page displays high level information for badges with the option to filter by district and location (depending on your role in the application)

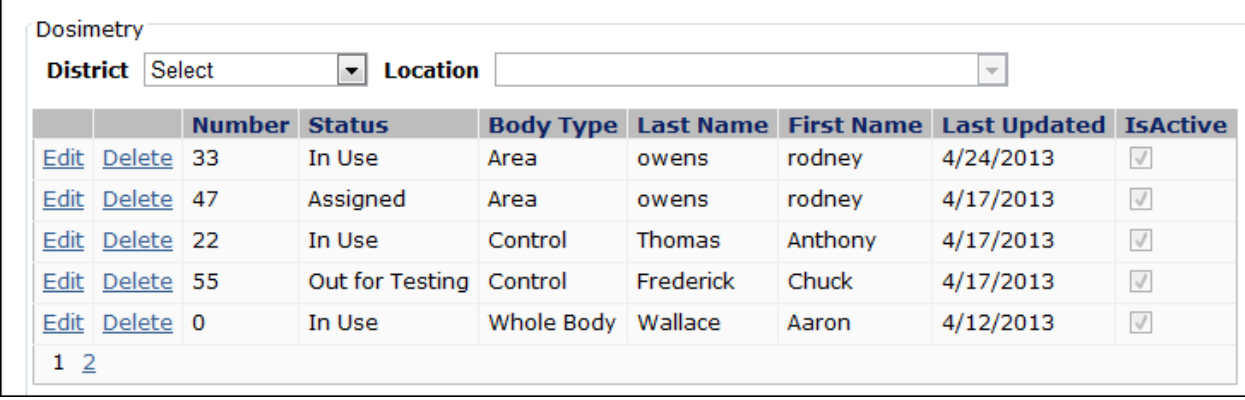

## <span id="page-53-0"></span>XI. ADDING A NEW BADGE

Role: RSO, DRSO

- 1. [Access the application](#page-10-1)
- 2. Mouse over "Personnel" in the navigation menu and click **Badge Dosimetry**

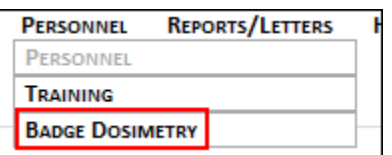

- 3. The page displays high level information for badges with the option to filter by district and location (depending on your role in the application)
- 4. Click the **Add New** button near the bottom of the page

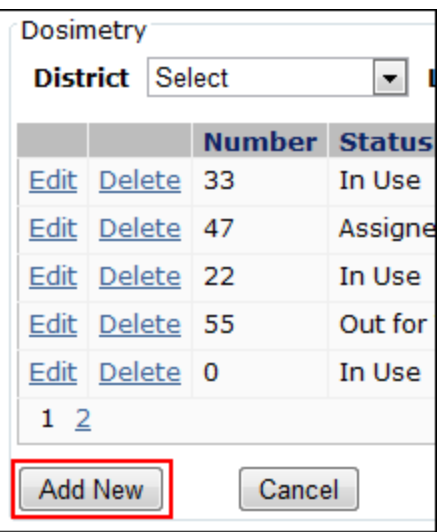

- 5. Enter the **Dosimeter No**
- 6. Optionally, modify the **Body Region**, **Badge Status**, **Badge Type**, and **Assigned To** if the default values are incorrect
- 7. Optionally, select the vender and enter additional information and notes
- 8. Click the **Insert** button

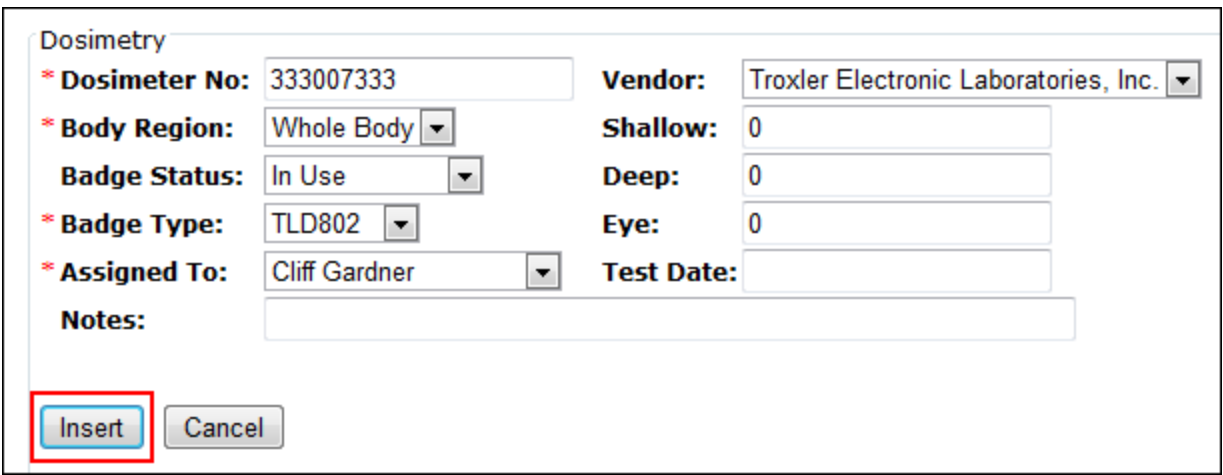

9. The **Addition Successful** message displays, you are returned to the previous page, and the new dosimeter is listed

## <span id="page-54-0"></span>XII. EDITING BADGE DOSIMETRY INFORMATION Role: RSO, DRSO

**Note**: You have the option to inactivate a badge using the steps below. Just uncheck the **Is Active** checkbox when modifying the information before you click Update.

- 1. [Access the application](#page-10-1)
- 2. Mouse over "Personnel" in the navigation menu and click **Badge Dosimetry**

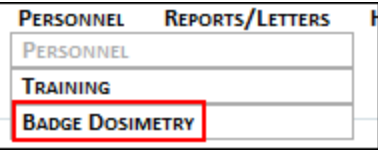

- 3. The page displays high level information for badges with the option to filter by district and location (depending on your role in the application)
- 4. Click the **Edit** hyperlink next to the badge number you wish to modify

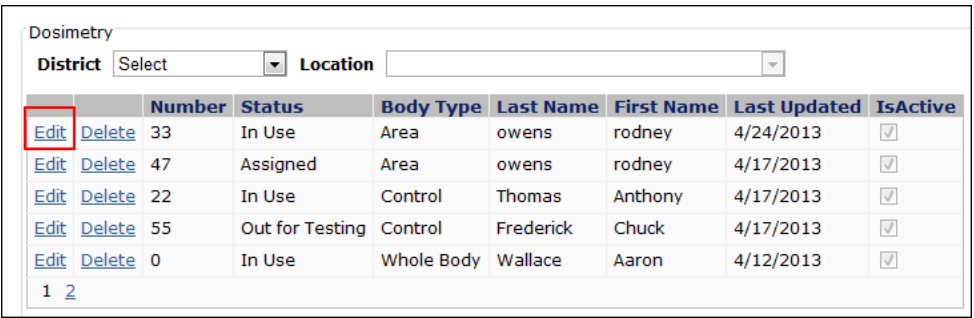

- 5. Make the necessary changes to the information
- 6. Click the **Update** button

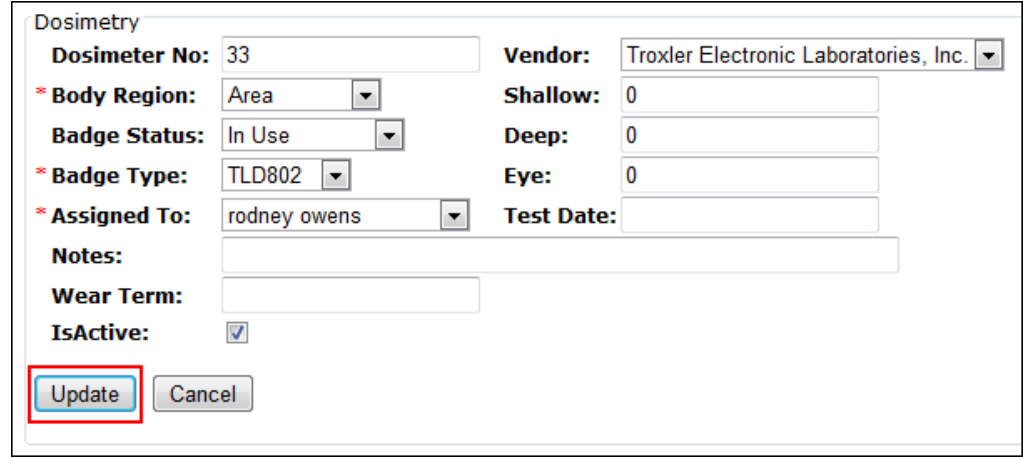

7. The **Record Updated Successfully** message displays

### <span id="page-55-0"></span>REPORTS/LETTERS

**Note**: Not all reports will be available, or even visible, to all application roles. Your role will dictate the reports you can view and access.

<span id="page-55-1"></span>I. TRAINING REPORT

Role: RSO, DRSO, SE, Personnel

The training reports allows you to view information about training that will be due soon (upcoming) and training that is overdue (late) as well as filtering by the type of training. Note: the Due Soon training report will only display personnel with training due within 3 months of the current date.

- 1. [Access the application](#page-10-1)
- 2. Mouse over "Reports/Letters" in the navigation menu and click **Training**

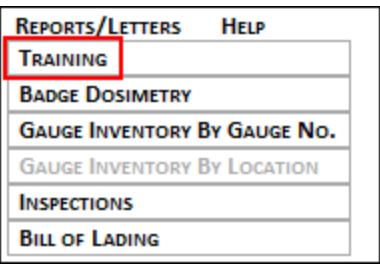

- 3. Choose the report criterion: Hazmat, Safety, Due Soon, Overdue, or Inactive
- 4. Optionally, choose a District to narrow the results by District
- 5. Enter a From and a To date to narrow the results by date

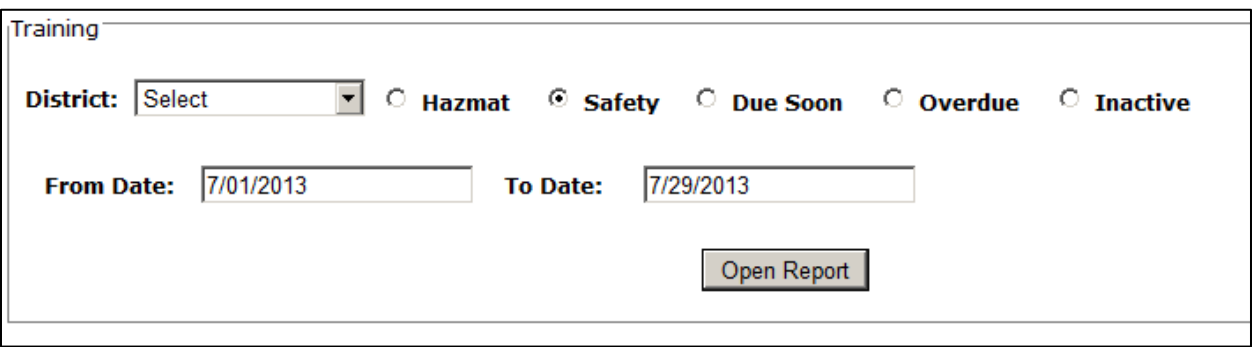

- 6. Click the **Open Report** button
	- a. The report will open in a new window—if the report does not display, turn off any pop-up blocker your browser and/or toolbars you are using
- 7. The report displays

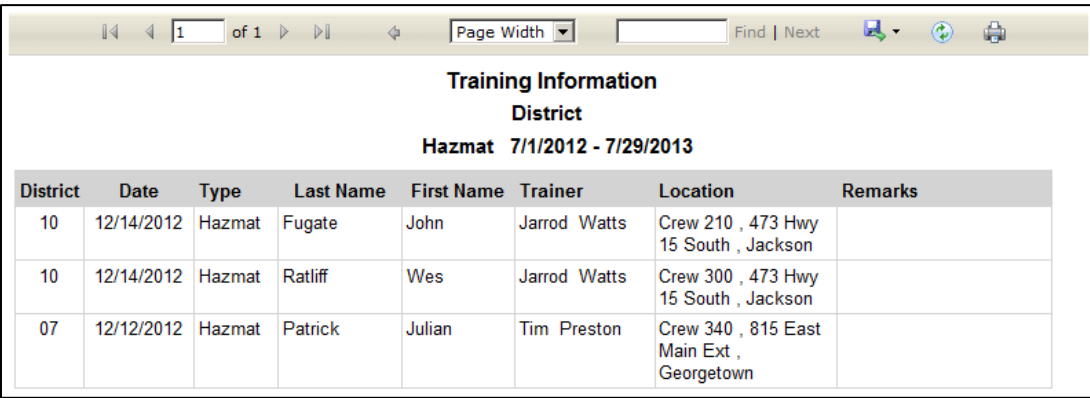

8. Optionally, you can click the **Save** icon (diskette) and choose to export the report to Microsoft Excel, Microsoft Word, or to an Adobe PDF file

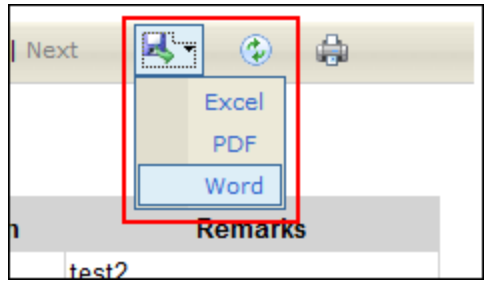

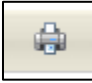

<span id="page-57-0"></span>II. BADGE DOSIMETRY REPORT

Role: RSO, DRSO, SE, Personnel

- 1. [Access the application](#page-10-1)
- 2. Mouse over "Reports/Letters" in the navigation menu and click **Badge Dosimetry**

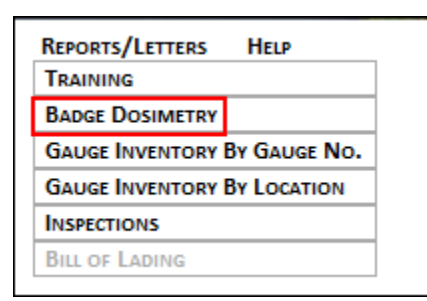

- 3. Select the **District** and the **Location**
- 4. Optionally, select a **Name**
- 5. Click the **Open Report** button

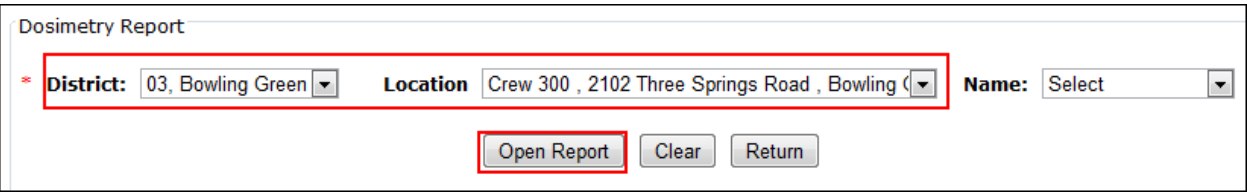

- a. The report will open in a new window—if the report does not display, turn off any pop-up blocker your browser and/or toolbars are using
- 6. The report displays
- 7. Optionally, you can click the **Save** icon (diskette) and choose to export the report to Microsoft Excel, Microsoft Word, or to an Adobe PDF file

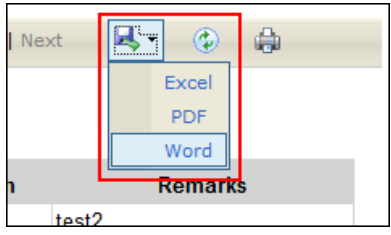

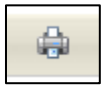

- <span id="page-58-0"></span>III. GAUGE INVENTORY BY GAUGE NUMBER REPORT Role: RSO, DRSO, SE, Personnel
	- 1. [Access the application](#page-10-1)
	- 2. Mouse over "Reports/Letters" in the navigation menu and click **Gauge Inventory By Gauge No.**

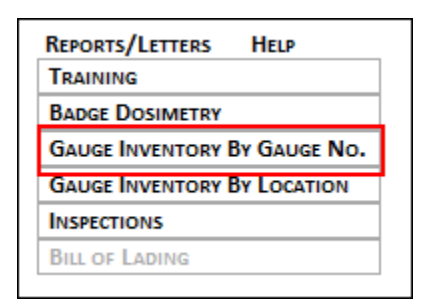

- 3. Click a **Gauge Number** from the drop-down menu and click the **Open Report** button3
	- a. The report will open in a new window—if the report does not display, turn off any pop-up blocker your browser and/or toolbars are using

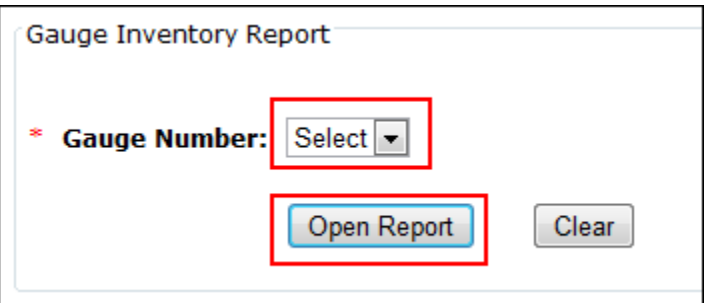

- 4. The report displays
- 5. Optionally, you can click the **Save** icon (diskette) and choose to export the report to Microsoft Excel, Microsoft Word, or to an Adobe PDF file

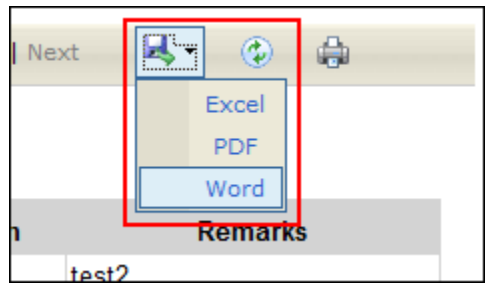

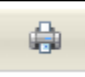

## <span id="page-59-0"></span>IV. GAUGE INVENTORY BY LOCATION REPORT Role: RSO, DRSO, SE, Personnel

- 1. [Access the application](#page-10-1)
- 2. Mouse over "Reports/Letters" in the navigation menu and click **Gauge Inventory By Location**

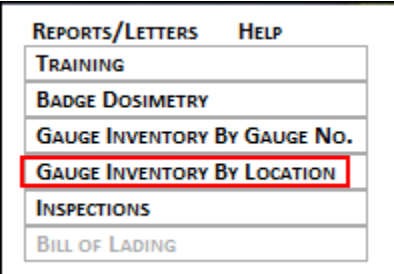

3. Select the **District** and the **Location**

#### 4. Click the **Open Report** button

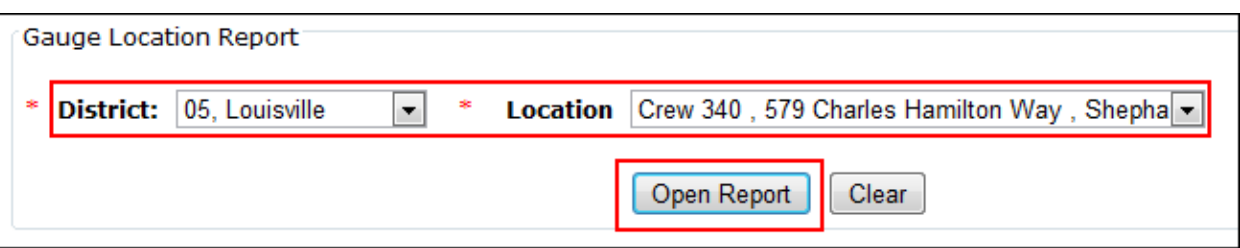

- a. The report will open in a new window—if the report does not display, turn off any pop-up blocker your browser and/or toolbars are using
- 5. The report displays
- 6. Optionally, you can click the **Save** icon (diskette) and choose to export the report to Microsoft Excel, Microsoft Word, or to an Adobe PDF file

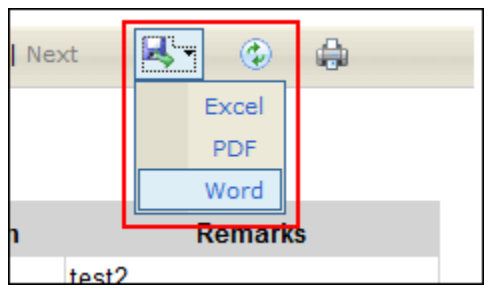

7. Optionally, you can print the report by clicking the **Printer** icon

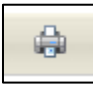

<span id="page-60-0"></span>V. INSPECTIONS REPORT

Role: RSO, DRSO

- 1. [Access the application](#page-10-1)
- 2. Mouse over "Reports/Letters" in the navigation menu and click **Inspections**

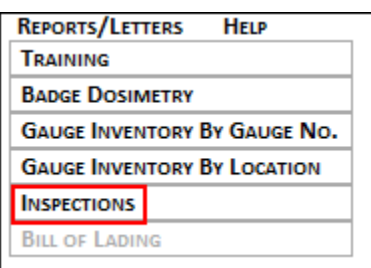

- 3. Select the **Inspection Year**
- 4. Select a **District** or **District/Location**

#### 5. Click the **Open Report** button

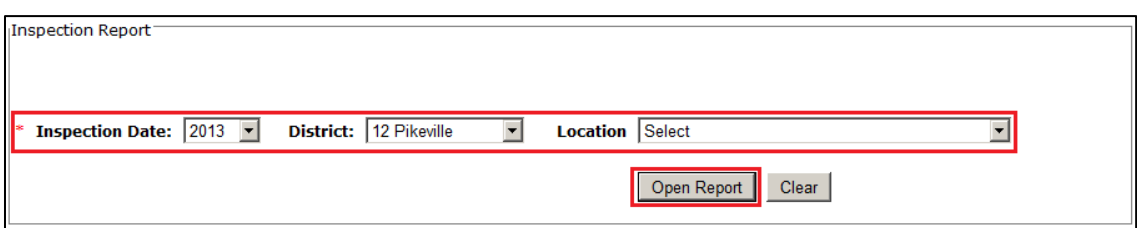

- a. The report will open in a new window—if the report does not display, turn off any pop-up blocker your browser and/or toolbars are using
- 6. The report displays
- 7. Optionally, you can click the **Save** icon (diskette) and choose to export the report to Microsoft Excel, Microsoft Word, or to an Adobe PDF file

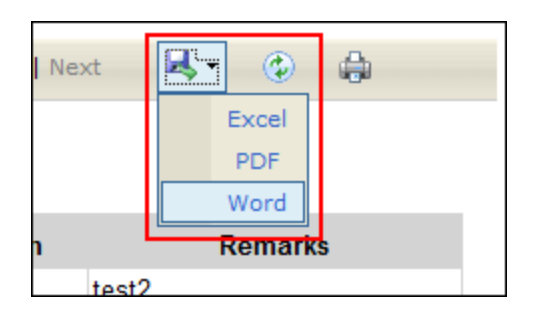

8. Optionally, you can print the report by clicking the **Printer** icon

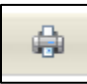

## <span id="page-61-0"></span>VI. BILL OF LADING REPORT Role: RSO, DRSO, SE

- 1. [Access the application](#page-10-1)
- 2. Mouse over "Reports/Letters" in the navigation menu and click **Inspections**

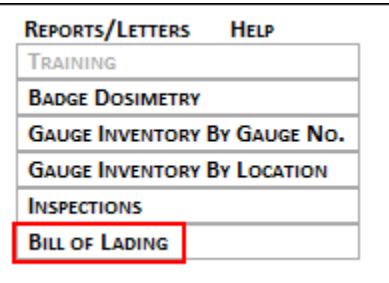

- 3. Click a **Gauge Number** from the drop-down menu and click the **Open Report** button3
	- a. The report will open in a new window—if the report does not display, turn off any pop-up blocker your browser and/or toolbars are using

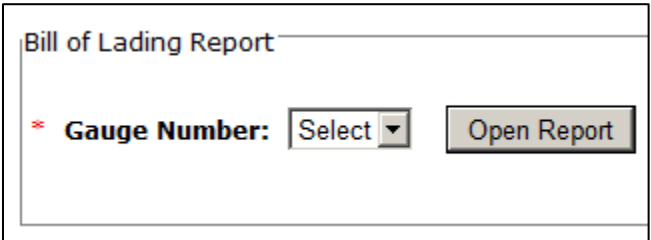

- 4. The report displays
- 5. Optionally, you can click the **Save** icon (diskette) and choose to export the report to Microsoft Excel, Microsoft Word, or to an Adobe PDF file

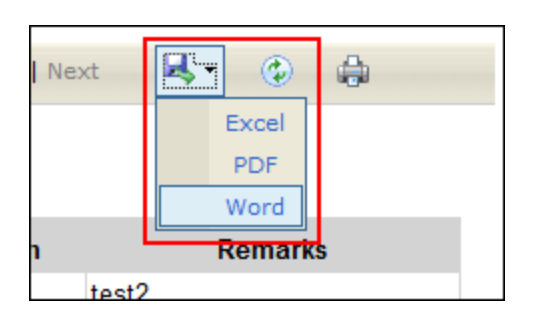

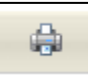

# <span id="page-62-0"></span>**HELP**

- <span id="page-62-1"></span>I. VIEWING HELP INFORMATION Role: RSO, DRSO, SE, Personnel
	- 1. [Access the application](#page-10-1)
	- 2. Click the **Help** item in the navigation menu

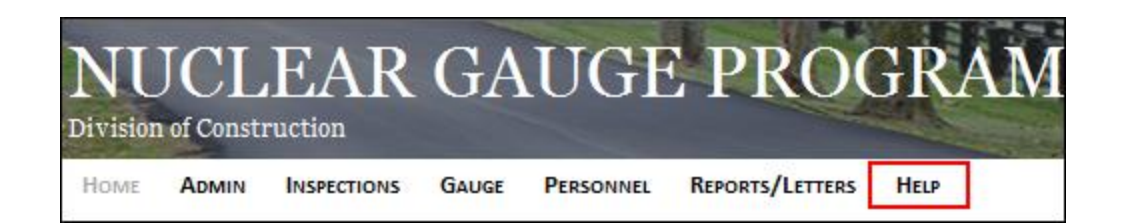

3. The page displays help information added by the administrator in an Q&A-like format

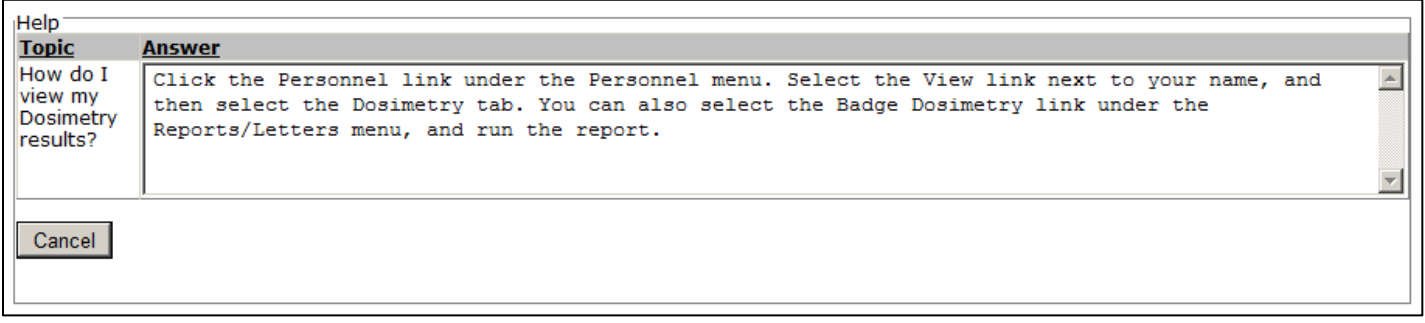